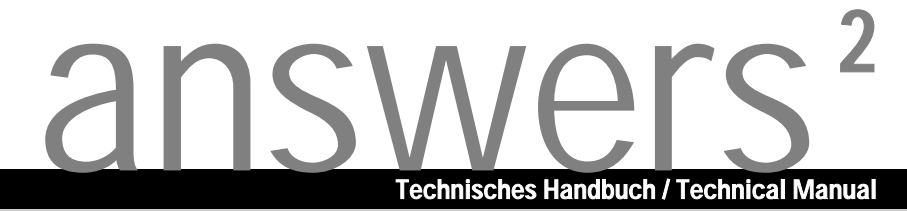

# **Mainboard D1567**

**Deutsch / English / Français**

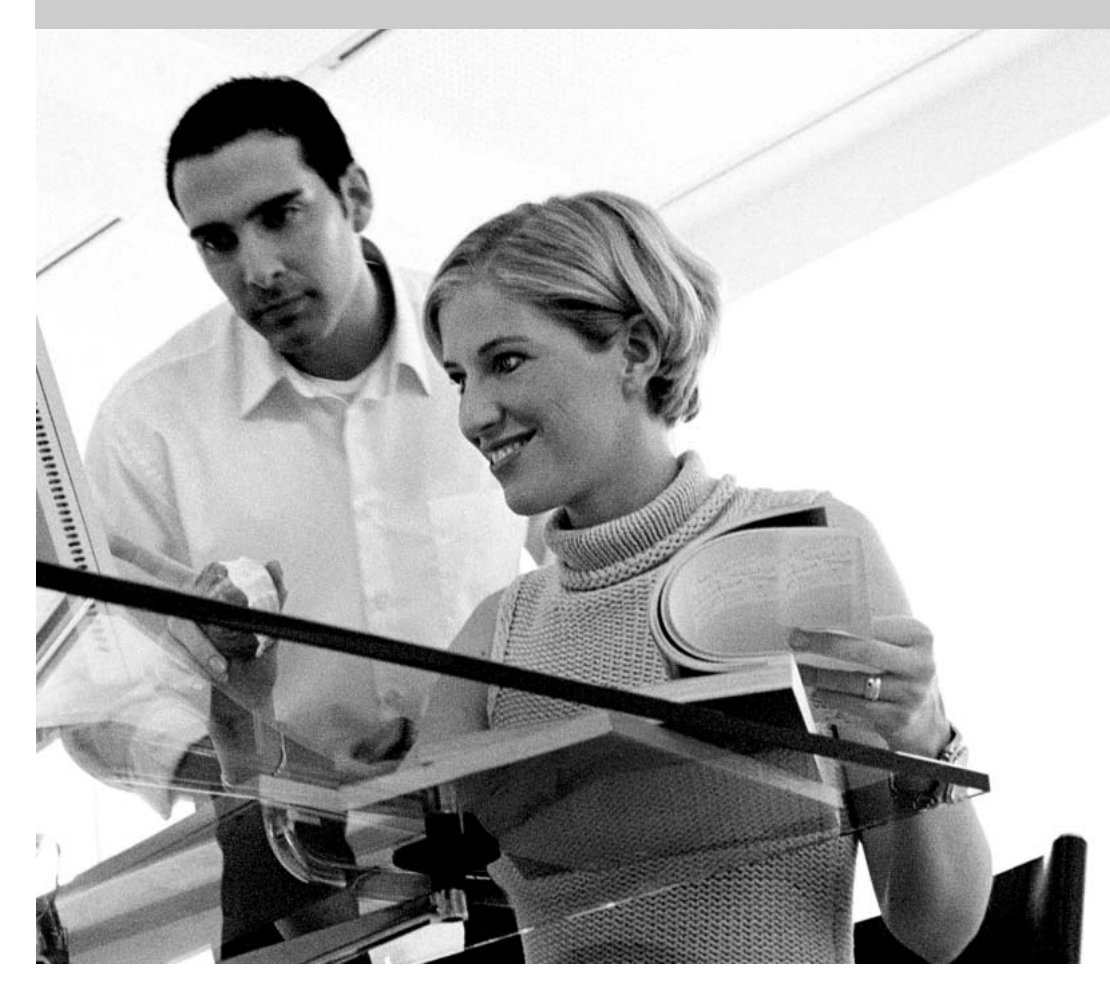

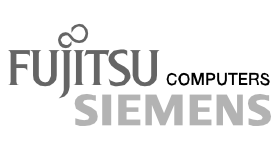

### Sie haben ...

... technische Fragen oder Probleme?

Wenden Sie sich bitte an:

- Ihren zuständigen Vertriebspartner
- Ihre Verkaufsstelle

Aktuelle Informationen und Updates (z. B. BIOS-Update) zu unseren Mainboards finden Sie im Internet: *http://www.fujitsu-siemens.com/mainboards*

### Are there ...

... any technical problems or other questions you need clarified?

Please contact:

- your sales partner
- your sales outlet

The latest information and updates (e.g. BIOS update) on our mainboards can be found on the Internet under: *http://www.fujitsu-siemens.com/mainboards*

### Vous avez ...

...des questions techniques ou des problèmes ?

Veuillez contacter :

- Votre partenaire Commercial
- Votre point de Vente

Les dernières informations ainsi que les updates (p.ex. BIOS-Update) par rapport à nos cartes mères sont à votre disposition sur Internet : *http://www.fujitsu-siemens.com/mainboards*

Dieses Handbuch wurde auf Recycling-Papier gedruckt. This manual has been printed on recycled paper. Ce manuel est imprimé sur du papier recyclé. Este manual ha sido impreso sobre papel reciclado. Questo manuale è stato stampato su carta da riciclaggio. Denna handbok är tryckt på recyclingpapper. Dit handboek werd op recycling-papier gedrukt.

Herausgegeben von/Published by Fujitsu Siemens Computers GmbH

Bestell-Nr./Order No.: A26361-D1567-Z120-1-6319 Printed in the Federal Republic of Germany AG 1003 10/03

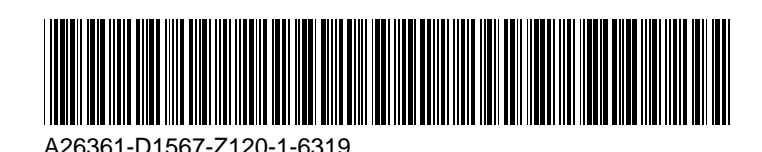

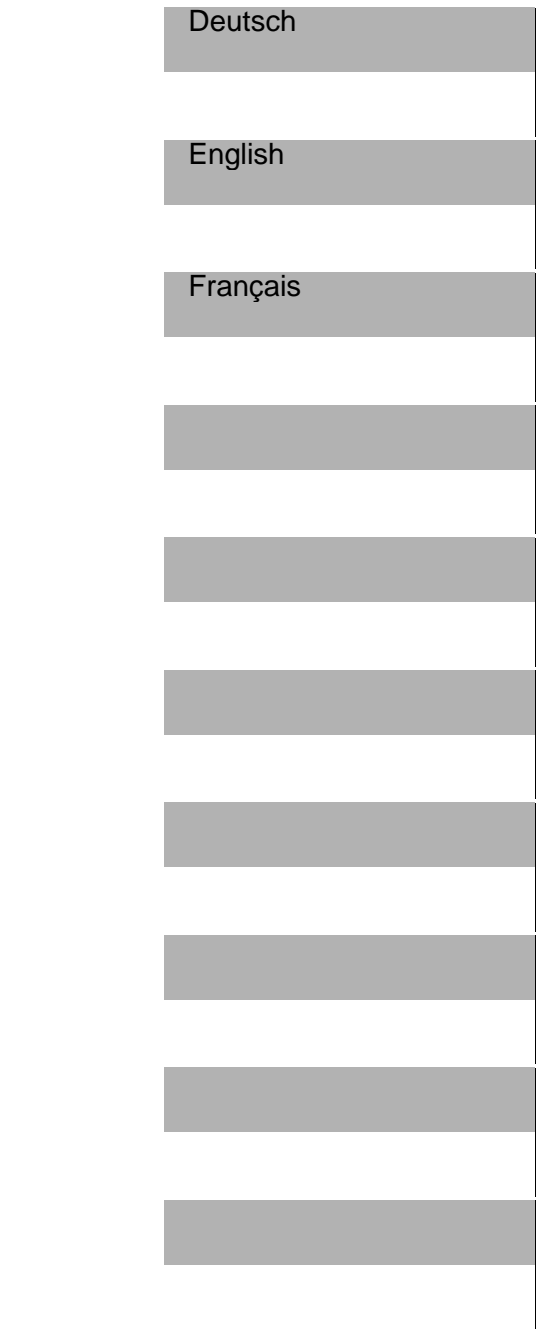

## **Mainboard D1567**

### **Technisches Handbuch Technical Manual**

**Ausgabe Oktober 2003 October 2003 edition**

Intel, Pentium und Celeron sind eingetragene Warenzeichen der Intel Corporation, USA.

Microsoft, MS, MS-DOS und Windows sind eingetragene Warenzeichen der Microsoft Corporation.

PS/2 und OS/2 Warp sind eingetragene Warenzeichen von International Business Machines, Inc.

Alle weiteren genannten Warenzeichen sind Warenzeichen oder eingetragene Warenzeichen der jeweiligen Inhaber und werden als geschützt anerkannt.

Copyright Fujitsu Siemens Computers GmbH 2003

Alle Rechte vorbehalten, insbesondere (auch auszugsweise) die der Übersetzung, des Nachdrucks, der Wiedergabe durch Kopieren oder ähnliche Verfahren.

Zuwiderhandlungen verpflichten zu Schadenersatz.

Alle Rechte vorbehalten, insbesondere für den Fall der Patenterteilung oder GM-Eintragung.

Liefermöglichkeiten und technische Änderungen vorbehalten.

Dieses Handbuch wurde erstellt von cognitas. Gesellschaft für Technik-Dokumentation mbH www.cognitas.de

Intel, Pentium and Celeron are registered trademarks of Intel Corporation, USA.

Microsoft, MS, MS-DOS and Windows are registered trademarks of Microsoft Corporation.

PS/2 and OS/2 Warp are registered trademarks of International Business Machines, Inc.

All other trademarks referenced are trademarks or registered trademarks of their respective owners, whose protected rights are acknowledged.

All rights, including rights of translation, reproduction by printing, copying or similar methods, even of parts are reserved.

Offenders will be liable for damages.

All rights, including rights created by patent grant or registration of a utility model or design, are reserved. Delivery subject to availability.

Right of technical modification reserved.

This manual was produced by cognitas. Gesellschaft für Technik-Dokumentation mbH www.cognitas.de

## <span id="page-6-0"></span>**Übersicht/Overview Mainboard D1567**

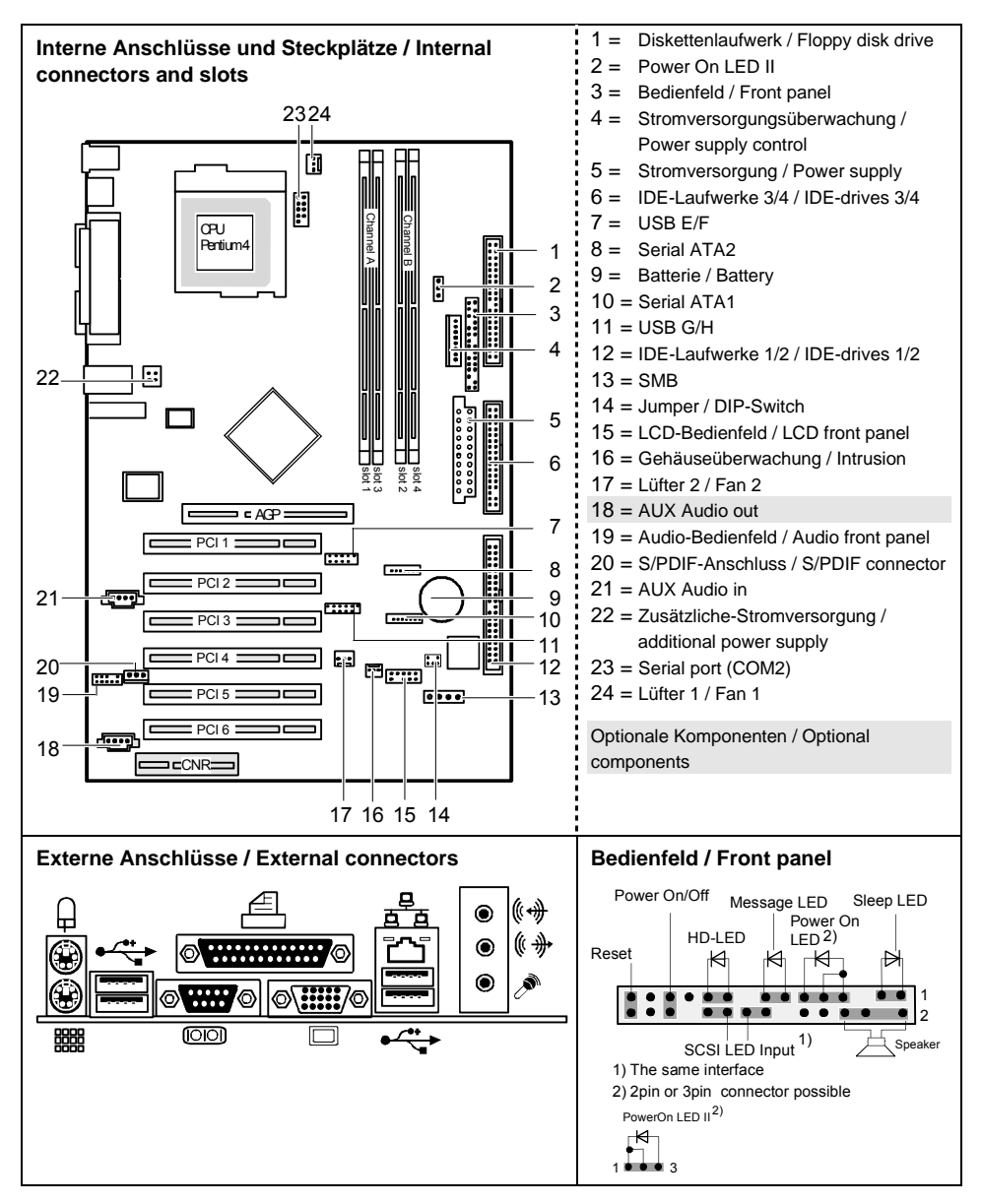

## **Inhalt**

#### Übersicht/Overview Mainboard D1567

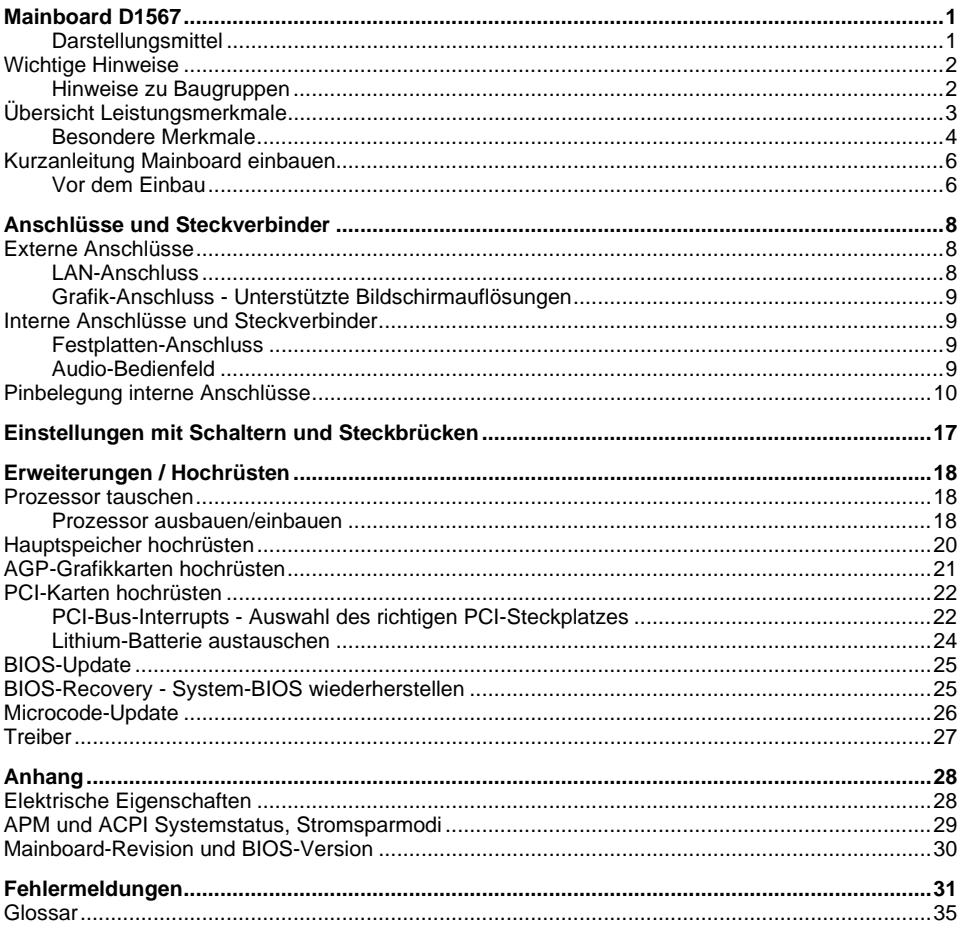

## <span id="page-10-0"></span>**Mainboard D1567**

Ihr Mainboard ist in verschiedenen Ausbaustufen erhältlich. Abhängig von der Konfiguration Ihres Mainboards kann es vorkommen, dass Sie einige Hardware-Komponenten nicht vorfinden, obwohl diese in diesem Handbuch beschrieben sind.

#### **Weitere Informationen**

Informationen zum *BIOS-Setup* und zusätzliche Beschreibungen zu den Treibern finden Sie:

- in den Readme-Dateien auf Ihrer Festplatte
- auf beiliegenden Treiber-Disketten
- auf der CD "Drivers & Utilities Collection" oder "Drivers & Utilities" oder "ServerStart".

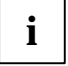

**i** Um die Dokumentation aufrufen zu können, muss das Programm *Acrobat Reader* installiert<br>sein. Sie finden das Programm im CD-ROM-Verzeichnis: utls/acrobat. sein. Sie finden das Programm im CD-ROM-Verzeichnis: utls/acrobat.

Weitere Informationen finden Sie in den entsprechenden readme.txt-Dateien.

### **Darstellungsmittel**

In diesem Handbuch werden folgende Darstellungsmittel verwendet.

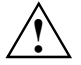

**!** kennzeichnet Hinweise, deren Nichtbeachtung Ihre Gesundheit gefährdet oder zu Sachschäden führt.

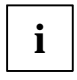

**i** kennzeichnet zusätzliche Informationen und Tipps für den sachgerechten Umgang mit dem System.

- Ê kennzeichnet einen Arbeitsschritt, den Sie ausführen müssen.
- Ë bedeutet, dass Sie an dieser Stelle ein Leerzeichen eingeben müssen.
- Ú bedeutet, dass Sie nach dem eingegebenen Text die Eingabetaste drücken müssen.

Texte in Schreibmaschinenschrift stellen Bildschirmausgaben dar.

**Texte in fetter Schreibmaschinenschrift** sind Texte, die Sie über die Tastatur eingeben müssen.

*Kursive Schrift* kennzeichnet Befehle oder Menüpunkte.

"Anführungszeichen" kennzeichnen Kapitelnamen und Begriffe, die hervorgehoben werden sollen.

## <span id="page-11-0"></span>**Wichtige Hinweise**

Bei eingebautem Mainboard müssen Sie das System öffnen, um Zugriff auf das Mainboard zu bekommen. Wie Sie das System zerlegen und wieder zusammenbauen, ist in der Betriebsanleitung des Systems beschrieben.

Verbindungskabel zu Peripheriegeräten müssen über eine ausreichende Abschirmung verfügen.

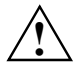

Beachten Sie die Sicherheitshinweise in der Betriebsanleitung des Systems.<br>Bei unsachgemäßem Austausch der Lithium-Batterie besteht Explosionsgefahr. Beachten Sie deshalb unbedingt die Angaben im Kapitel ["Erweiterungen / Hochrüsten](#page-27-0)" - ["Lithium-Batterie austauschen"](#page-33-0).

Während des Betriebs können Bauteile sehr heiß werden. Beachten Sie dies, wenn Sie Erweiterungen auf dem Mainboard vornehmen wollen. Es besteht Verbrennungsgefahr!

C E

Diese Baugruppe erfüllt in der ausgelieferten Ausführung die Anforderungen der EG-Richtlinie 89/336/EWG "Elektromagnetische Verträglichkeit".

Die Konformität wurde in einer typischen Konfiguration eines Personal Computers geprüft.

Beim Einbau der Baugruppe sind die spezifischen Einbauhinweise gemäß der Anleitung des jeweiligen Endgerätes zu beachten.

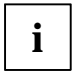

Die Gewährleistung erlischt, wenn Sie durch Einbau oder Austausch von Erweiterungen<br>Defekte am System verursachen. Informationen darüber, welche Erweiterungen Sie<br>Werwenden können, erhelten Sie bei Ibrer Verkeufestelle ode verwenden können, erhalten Sie bei Ihrer Verkaufsstelle oder unserem Service.

### **Hinweise zu Baugruppen**

Um Schäden des Mainboards, der darauf befindlichen Bauteile und Leiterbahnen zu vermeiden, bauen Sie Baugruppen mit größter Sorgfalt und Vorsicht ein und aus. Achten Sie darauf, Baugruppen gerade einzusetzen, ohne Bauteile , Leiterbahnen oder andere Komponenten (z. B. EMI-Federkontakte) zu beschädigen.

Ziehen Sie den Netzstecker aus der Schutzkontakt-Steckdose, damit System und Mainboard von der Netzspannung getrennt sind.

Gehen Sie sorgfältig mit den Verriegelungsmechanismen (Rastnasen und Zentrierbolzen etc.) um, wenn Sie das Mainboard oder Komponenten (z. B. Speichermodule oder Prozessor) austauschen.

Verwenden Sie niemals scharfe Gegenstände (Schraubendreher) als Hebelwerkzeuge.

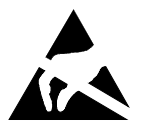

Baugruppen mit elektrostatisch gefährdeten Bauelementen (EGB) können durch den abgebildeten Aufkleber gekennzeichnet sein:

Wenn Sie Baugruppen mit EGB handhaben, beachten Sie unbedingt folgendes:

- Sie müssen sich statisch entladen (z. B. durch Berühren eines geerdeten Gegenstandes), bevor Sie mit Baugruppen arbeiten.
- Verwendete Geräte und Werkzeuge müssen frei von statischer Aufladung sein.
- Ziehen Sie den Netzstecker, bevor Sie Baugruppen stecken oder ziehen.
- Fassen Sie die Baugruppen nur am Rand an.
- Berühren Sie keine Anschluss-Stifte oder Leiterbahnen auf der Baugruppe.

## <span id="page-12-0"></span>**Übersicht Leistungsmerkmale**

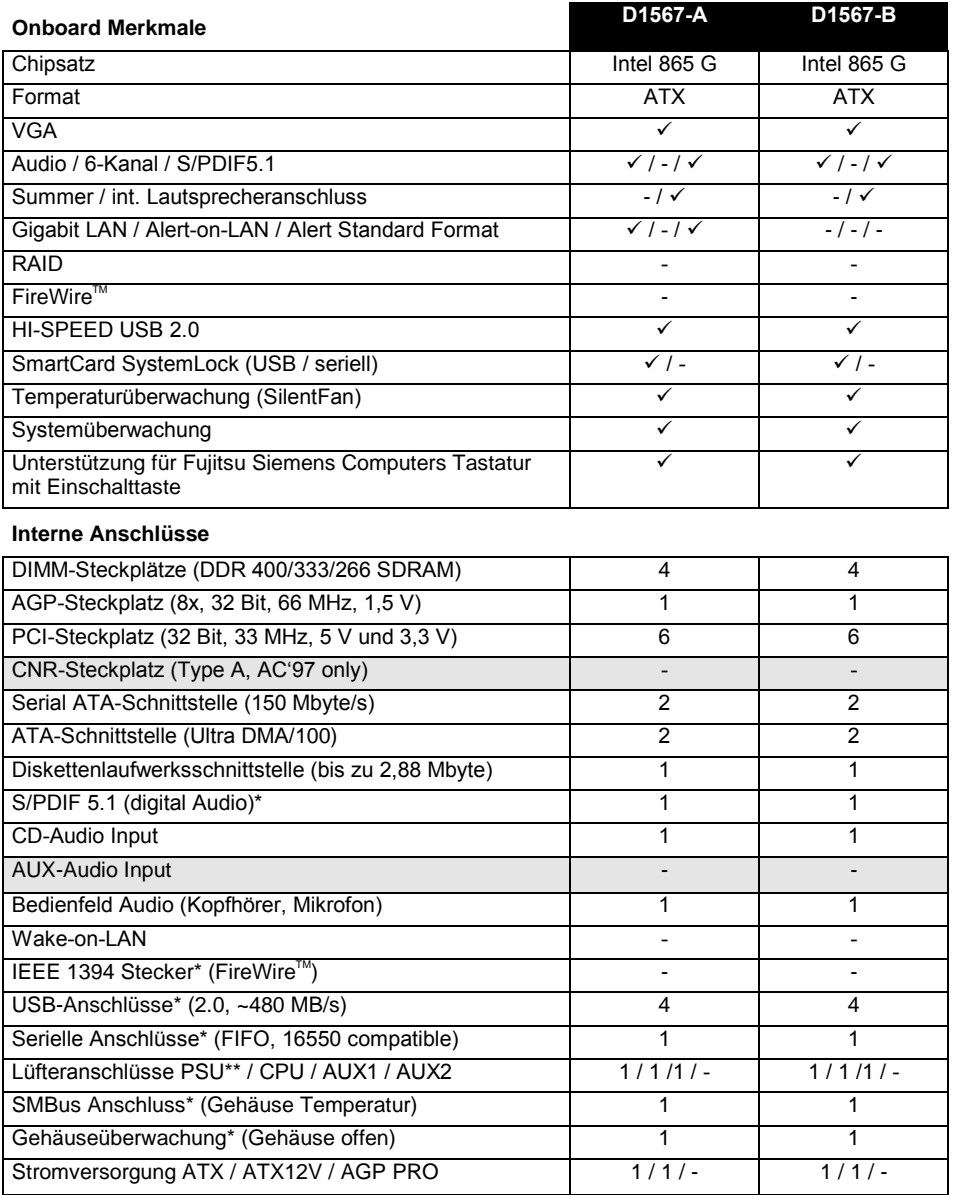

<span id="page-13-0"></span>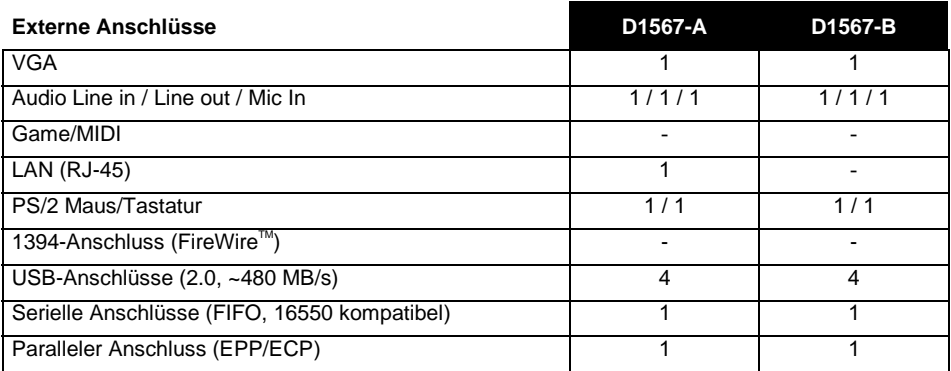

\* wird für interne Geräte verwendet oder optional über Bedienfeld vorne/hinten

\*\* wird nicht von Standard-Stromversorgungen unterstützt

### **Besondere Merkmale**

Ihr Mainboard ist in verschiedenen Ausbaustufen erhältlich. Abhängig von der Konfiguration Ihres Mainboards besitzt oder unterstützt das Mainboard die nachfolgend beschriebenen Merkmale.

#### **Thermal Management und System Monitoring**

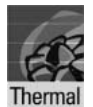

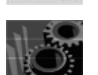

System

Ein von Fujitsu Siemens Computers entwickelter Mikrocontroller schützt Ihren PC zuverlässig gegen Schäden, die durch Überhitzung verursacht werden. Überhitzung kann den Verlust von Daten oder sogar Beschädigung des Prozessors zur Folge haben. Eine ausgeklügelte Lüfterregelung und -überwachung verhindert unnötige Lärmbelästigung. Sollte der Prozessor bei höchster Lüfterdrehzahl doch zu heiß werden, so wird der Prozessor automatisch heruntergetaktet - das System läuft stabil weiter. Zusätzlich bietet der Mikrocontroller die Überwachung von z. B. Systemspannungen (12 V, 5 V, CMOS), Gehäuseöffnung und eine Watchdog-Funktion.

Der Mikrocontroller funktioniert unabhängig vom Betriebssystem und dem Prozessor. Sämtliche Werte werden mit *DeskView*, *DeskViewOEM* oder *SystemGuard* angezeigt.

#### **Harddisk Password und Harddisk Silent Mode**

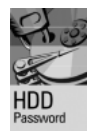

Sie können das beim Festplattenzugriff entstehende Geräusch auf ein kaum mehr wahrnehmbares Niveau senken. Der Leistungsabfall beträgt dabei je nach Festplatte ca. 10-20%.

Eine Passwort-Vergabe für die Festplatte ist nur bei geeigneten, neueren Festplatten möglich und verhindert unberechtigten Zugriff auf gespeicherte Daten.

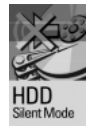

*Silent Mode* und *Harddisk Password* aktivieren Sie im *BIOS-Setup*. Weitere Informationen finden Sie im Handbuch "BIOS-Setup".

#### **Logo Boot**

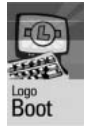

Auf dem Bildschirm kann beim Systemstart ein kundenspezifisches Logo angezeigt werden. Mit Hilfe des Tools *LogoFlash* wird das Logo geladen. Das Logo kann 640x480 Pixel bei 16 Farben groß sein. Das Tool ist auf der CD "Drivers & Utilites" oder "Drivers & Utilities enhanced" oder im Internet unter *http://www.fujitsu-siemens.com/mainboards* verfügbar.

#### **DeskView / DeskViewOEM**

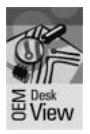

Die netzwerkfähige Manageability Software *DeskView/DeskViewOEM\** besteht im Wesentlichen aus drei Modulen:

- *DeskInfo* zeigt die wichtigen Gerätedaten der PC in einem Netzwerk an (lokal und/ oder auf einem Administrator-PC).
- *DeskAlert* überwacht abhängig von der Mainboard-Variante die Funktionsfähigkeit aller wesentlichen Komponenten und löst gegebenenfalls Alarme aus.
- *DeskFlash* führt einen BIOS-Update unter Microsoft Windows durch.

#### **Recovery BIOS**

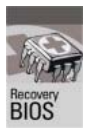

Wenn während eines BIOS-Updates ein Fehler auftritt (z. B. durch Stromausfall), ist das System-BIOS zerstört. Alle Fujitsu Siemens Computers Mainboards verfügen über ein Recovery-BIOS. Damit kann ein zerstörtes BIOS einfach wiederhergestellt werden. Eine genaue Anleitung finden Sie im Kapitel ["BIOS-Recovery - System-BIOS](#page-34-0) [wiederherstellen"](#page-34-0).

#### **IA-PC**

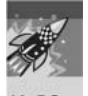

**I***nstantly* **A***vailable* **PC** gewährleistet eine schnelle Verfügbarkeit des PC aus einem Energiesparmodus. Der PC befindet sich ohne zeitaufwändiges Starten innerhalb weniger Sekunden wieder exakt in dem Zustand, in dem er sich befand, als er abgeschaltet wurde. Abhängig vom Betriebssystem lässt sich der PC bei geöffneten Anwendungen einfach durch Drücken des Ein-/Ausschalters in einen Energiesparmodus schalten.

### <span id="page-15-0"></span>**Kurzanleitung Mainboard einbauen**

Wenn Sie das Mainboard einzeln gekauft haben, können Sie das Mainboard nach der folgenden Kurzanleitung in Ihr System einbauen.

Die hier beschriebenen Tätigkeiten setzen Grundwissen über PC voraus und können nicht von einem Laien ausgeübt werden. Falls Sie sich nicht sicher sind, ob Sie ausreichend Fachwissen besitzen, so überlassen Sie diese Arbeiten einem Fachmann.

Die Abbildungen der Systeme zeigen Beispiele von möglichen Gehäusen.

### **Vor dem Einbau**

- Ê Beachten Sie die Sicherheitshinweise im Kapitel ["Wichtige Hinweise"](#page-11-0).
- Ê Prüfen Sie, ob Prozessor, Speichermodule und Stromversorgung zu diesem Mainboard passen:
	- − Prozessoren siehe Kapitel ["Prozessor tauschen"](#page-27-0).
	- − Speichermodule siehe Kapitel ["Hauptspeicher hochrüsten"](#page-29-0).
	- − Stromversorgung siehe Kapitel ["Elektrische Eigenschaften"](#page-37-0).
- Ê Prüfen Sie, ob der Strombedarf der Lüfter (Prozessor, Gehäuse) nicht die Belastbarkeit der Lüfteranschlüsse überschreitet (siehe Kapitel ["Elektrische Eigenschaften"](#page-37-0)).
- Ê Bauen Sie zunächst nur die unbedingt benötigten Komponenten ein (Grafikkarte, Prozessor und Kühlkörper, ein Speichermodul) und schließen Sie nur die benötigten Anschlüsse an (Netzteil, Gehäuseanschlüsse wie ATX-Einschalter, Festplatte oder Diskettenlaufwerk). Erst wenn diese Minimalkonfiguration erfolgreich hochfährt, sollten Sie weitere Karten und Geräte einbauen (siehe Kapitel ["Erweiterungen / Hochrüsten"](#page-27-0)).

#### **Einbau**

Ê Bestücken Sie das Mainboard möglichst schon vor dem Einbau in das Gehäuse mit Prozessor, Kühlkörper und Speichermodulen. Weitere Hinweise dazu finden Sie im Kapitel ["Prozessor](#page-27-0) [tauschen"](#page-27-0).

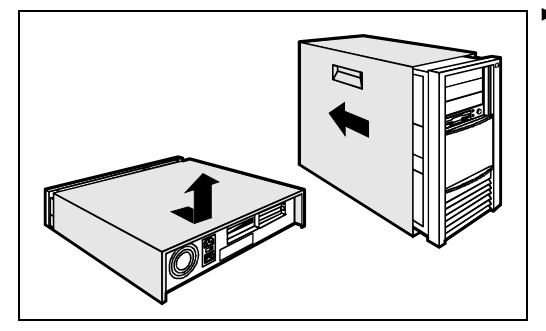

Öffnen Sie das Gehäuse, so wie in der Betriebsanleitung Ihres Systems beschrieben.

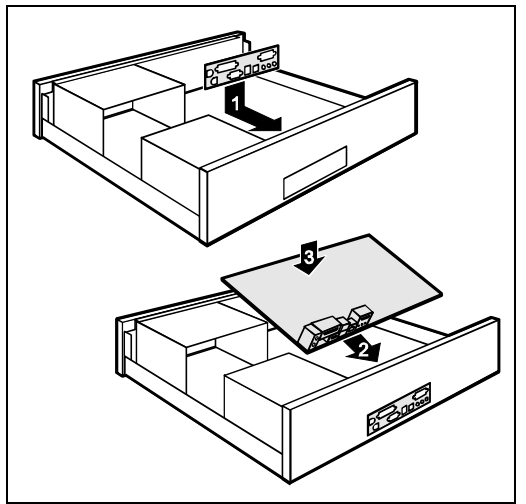

Sollte im Gehäuse kein passendes Anschlussfeld vorhanden sein, müssen Sie das mitgelieferte Anschlussfeld (1) einbauen.

Achten Sie auf die Ausrichtung der Blende, damit die Anschlüsse dem Mainboard hinterher passen.

► Setzen Sie das Mainboard an der Kante an, an der sich das Anschlussfeld befindet (2), und setzen Sie die Baugruppe dann ins Gehäuse ein (3).

Achten Sie darauf, dass Abstandshalter im Gehäuse nur an Stellen montiert sind, an denen im Mainboard Befestigungslöcher sind.

- E Befestigen Sie das Mainboard mit den mitgelieferten Schrauben.
- Ê Stecken Sie die Stecker für Stromversorgung, Bedienfeld und Laufwerke auf die entsprechenden Anschlüsse auf dem Mainboard.

#### **Treiberinstallation**

Ê Installieren Sie die Treiber für den Chipsatz. Sie finden die Treiber auf der beigelegten CD "Drivers & Utilities". Wie Sie die Treiber installieren, finden Sie im Kapitel ["Treiber"](#page-36-0).

## <span id="page-17-0"></span>**Anschlüsse und Steckverbinder**

Die Position der Anschlüsse und Steckverbinder finden Sie auf der Seite "Umschlag/Cover". Die markierten Komponenten und Steckverbinder müssen nicht auf dem Mainboard vorhanden sein.

## **Externe Anschlüsse**

Die Position der externen Anschlüsse finden Sie auf der Seite "Umschlag/Cover".

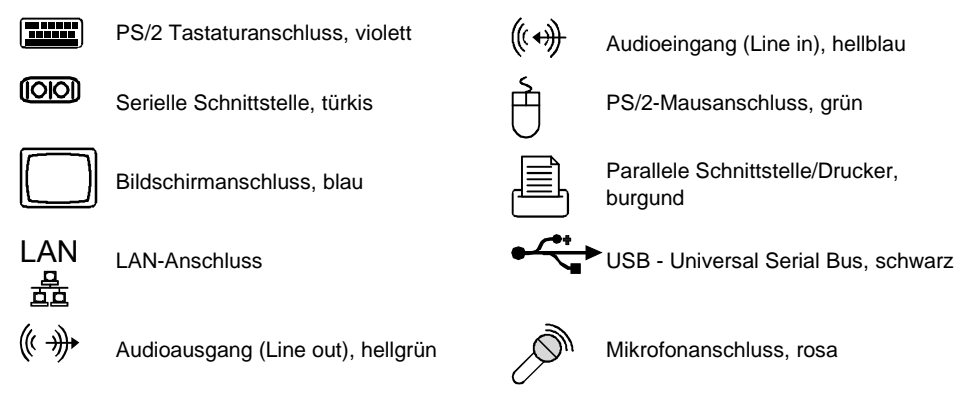

### **LAN-Anschluss**

Das Mainboard ist optional mit dem Intel 82547EI LAN-Controller bestückt. Dieser LAN-Controller unterstützt die Übertragungsgeschwindigkeiten 10 Mbit/s, 100 Mbit/s und 1000 Mbit/s. Der LAN-Controller verfügt über einen 2 Kbyte großen Sende- und Empfangspuffer (FIFO) und unterstützt die WOL-Funktionalität durch Magic Packet™, sowie ASF (Alert Standard Format). Der LAN RJ45-Anschluss besitzt zwei LEDs (Leuchtdioden).

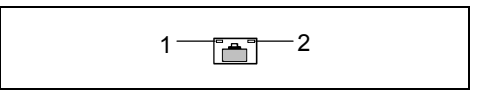

LED 1 leuchtet grün - es besteht eine Verbindung (z. B. zu einem Hub). LED blinkt grün: Aktivität

LED 2 leuchtet grün oder gelb:

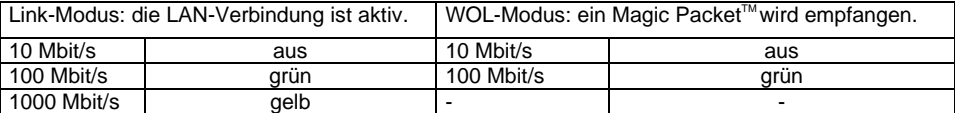

### <span id="page-18-0"></span>**Grafik-Anschluss - Unterstützte Bildschirmauflösungen**

Abhängig vom verwendeten Betriebssystem gelten die nachfolgend angegebenen Bildschirmauflösungen für den Bildschirm-Controller auf dem Mainboard.

Wenn Sie einen anderen Bildschirm-Controller verwenden, finden Sie die unterstützten Bildschirmauflösungen in der Dokumentation zum Bildschirm-Controller.

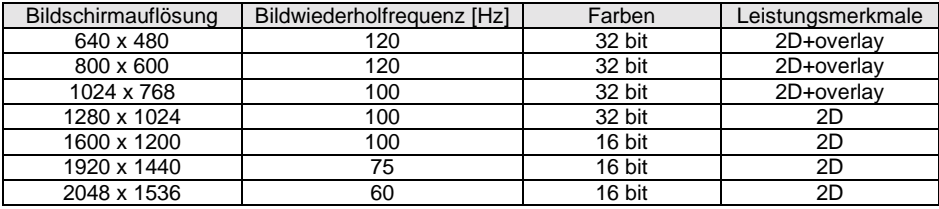

### **Interne Anschlüsse und Steckverbinder**

Die Position der internen Anschlüsse und Steckverbinder finden Sie auf der Seite "Umschlag/Cover". Zu einigen Anschlüssen finden Sie hier noch Zusatzinformationen.

### **Festplatten-Anschluss**

Eine Ultra-ATA/66- oder Ultra-ATA/100-Festplatte muss mit einer speziellen, für den Ultra-ATA/66 bzw. Ultra-ATA/100-Betrieb ausgelegten Leitung angeschlossen werden.

Verbinden Sie das blau markierte Ende der Leitung mit dem Mainboard.

Eine Serial-ATA/150-Festplatte muss mit einer Serial-ATA-Leitung angeschlossen werden.

► Stecken Sie die Leitung an die Festplatte und an den Steckverbinder auf dem Mainboard.

Wenn Sie eine oder zwei Festplatten an serial ATA angeschlossen haben (eine Festplatte pro Serial-ATA-Anschluss möglich), müssen Sie im *BIOS-Setup* die entsprechende Konfiguration einstellen (weitere Informationen finden Sie im Handbuch zum *BIOS-Setup*).

### **Audio-Bedienfeld**

Wenn Sie den internen Anschluss für das Audio-Bedienfeld für die Vorderseite des Systems nutzen wollen, gehen Sie vor wie folgt:

- Ê Entfernen Sie alle Steckbrücken vom Audio-Bedienfeld-Anschluss.
- Stecken Sie das Kabel für das Audio-Bedienfeld.

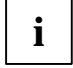

**i** Wenn Sie sowohl an der Vorderseite als auch an der Rückseite des Systems Audio-<br>
Geräte anschliessen, können Sie die Anschlüsse Audioausgang (Line out) und Mikrofon<br>
(Microphone) sur isumile signal una variance (Microphone) nur jeweils einmal verwenden.

Haben Sie an beiden Audioausgängen Audio-Geräte angeschlossen, ist nur der Anschluss an der Vorderseite des Systems aktiv.

Haben Sie an beiden Mikrofonanschlüssen Audio-Geräte angeschlossen, ist nur der Anschluss an der Rückseite des Systems aktiv.

### <span id="page-19-0"></span>**Pinbelegung interne Anschlüsse**

Im folgenden finden Sie die Pinbelegung einiger interner Anschlüsse in Deutsch und/oder Englisch.

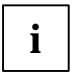

**i** Einige der beschriebenen Anschlüsse können optional sein!

#### **Bedienfeld / Front panel**

Achten Sie bei den LEDs auf die Polung. Oft ist bei den Anschluss-Leitungen der Pluspol durch ein farbiges Kabel gekennzeichnet.

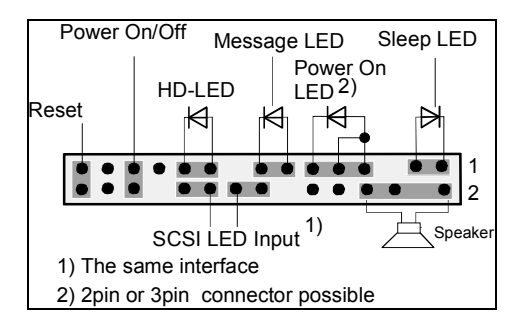

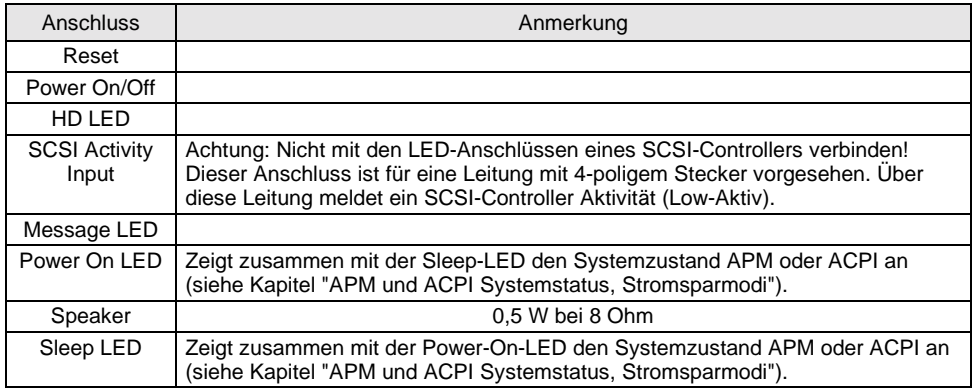

#### **Power On LED II**

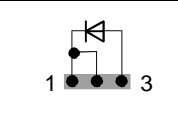

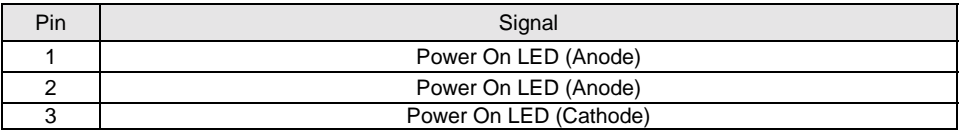

#### **Serial ATA (intern) / Serial ATA (internal)**

 $\overline{\cdots}$  1

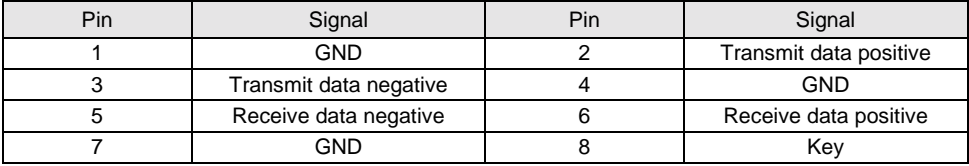

#### **IDE/ATA-Schnittstelle / IDE/ATA interface**

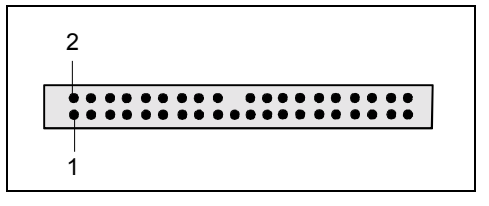

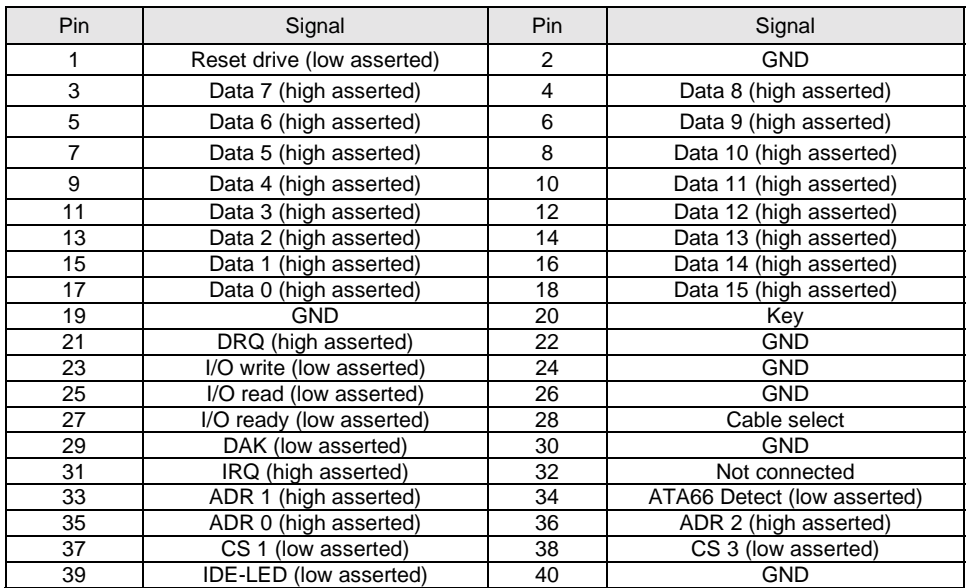

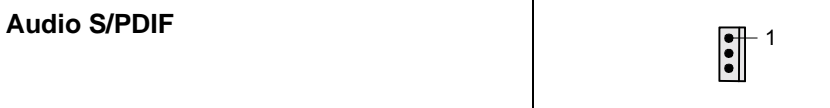

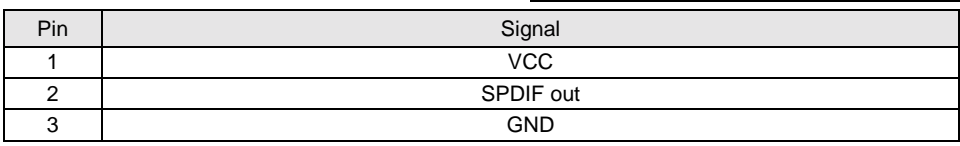

### **CD-ROM audio**

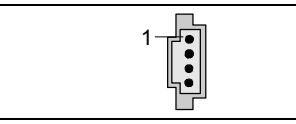

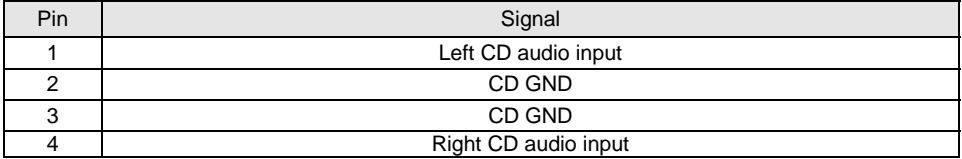

### **AUX-Audio In**

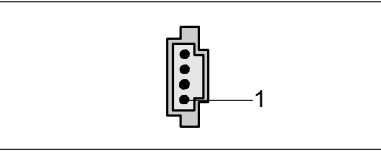

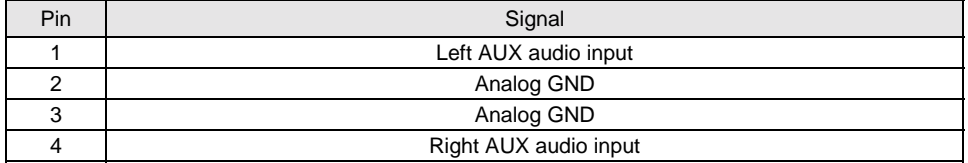

#### **Audio-Bedienfeld / Audio front panel**

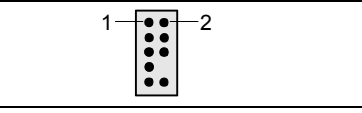

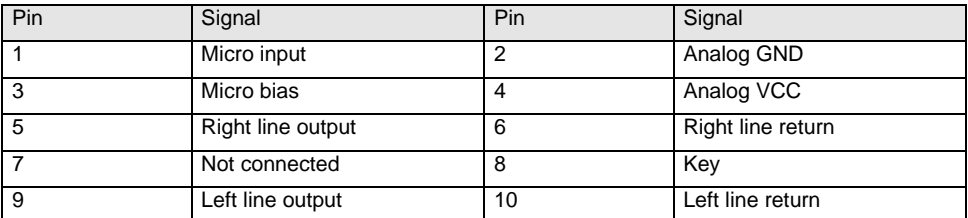

Wird das Audio-Bedienfeld nicht benutzt, müssen Sie Steckbrücken auf die Pinpaare 5/6 und 9/10 stecken.

#### **USB E/F - dual channel**

(internal or external via special wire)

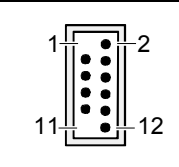

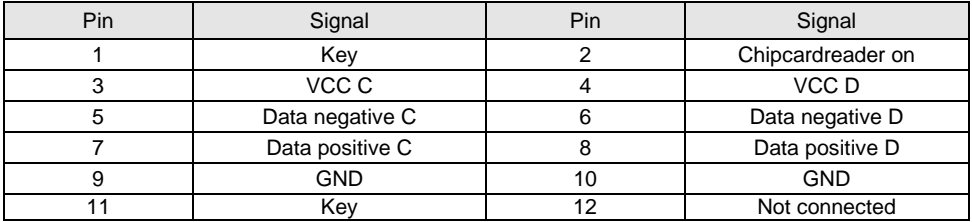

#### **USB G/H - dual channel**

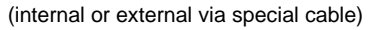

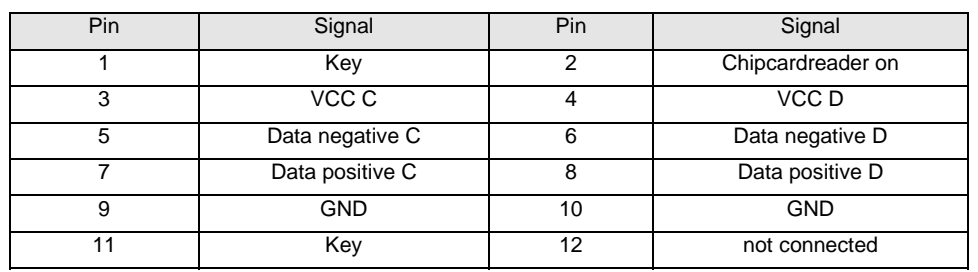

## **Serielle Schnittstelle 2 / Serial port 2** 1 1 1 2 2

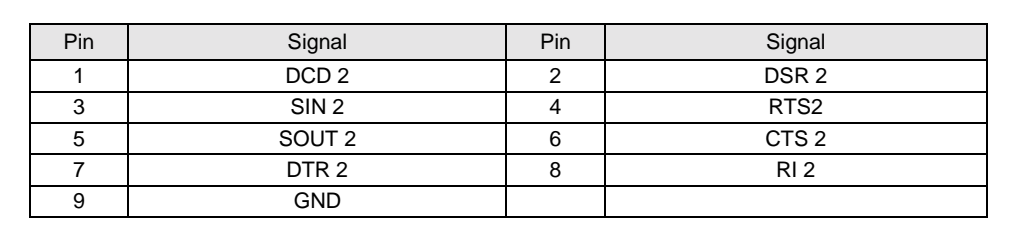

#### **Lüfter 1 / fan 1**

(processor fan - only for 3 pin fans)

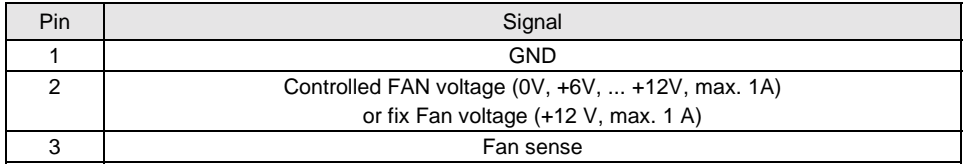

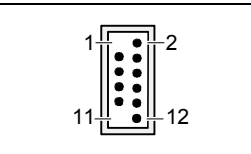

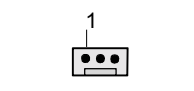

..

### **Lüfter 2 / fan 2** <sup>1</sup>

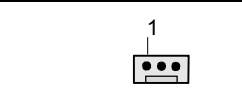

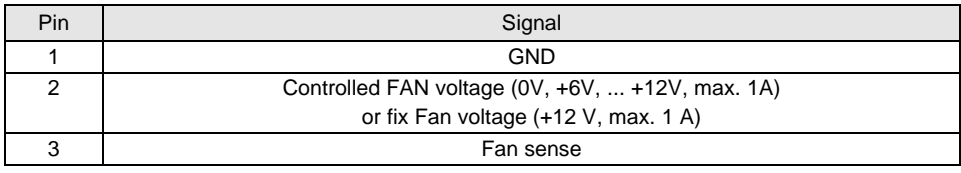

#### **Stromversorgung ATX / Power supply ATX**

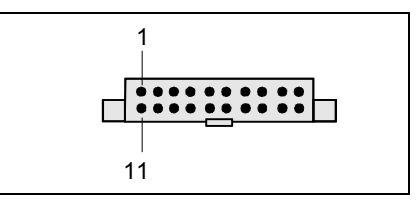

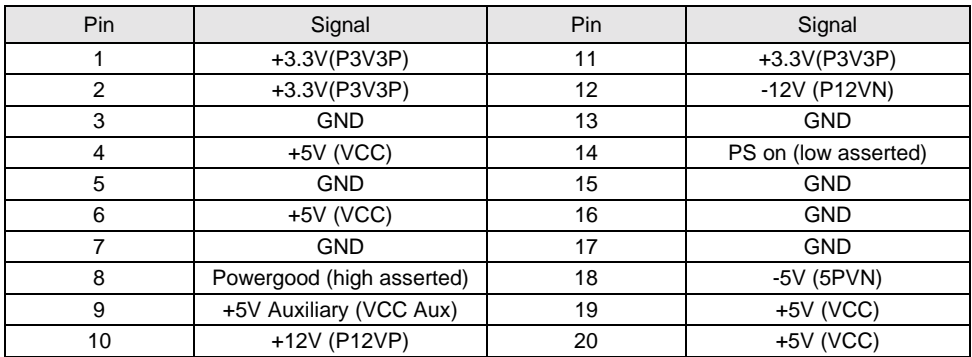

### **Zusätzliche Stromversorgung ATX12 V / Additional Power supply ATX12 V**

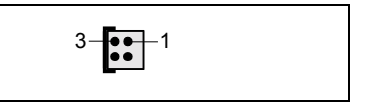

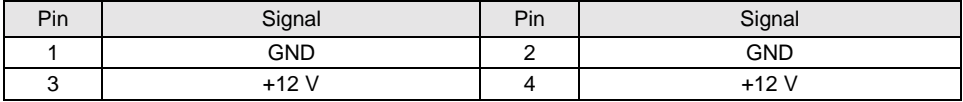

#### **Stromversorgungsüberwachung / Power supply control**

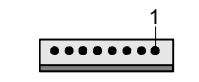

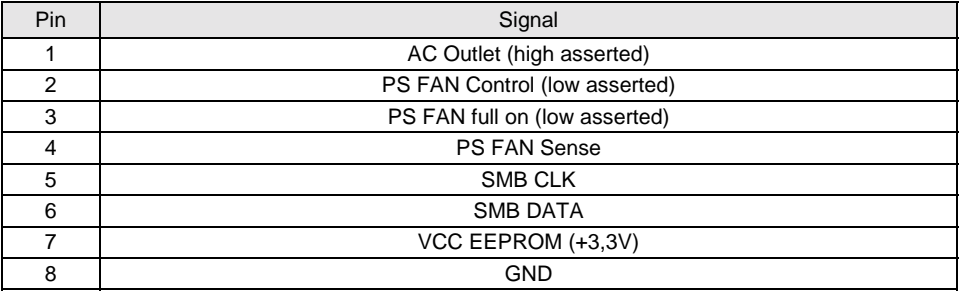

## <span id="page-26-0"></span>**Einstellungen mit Schaltern und Steckbrücken**

Ihr Mainboard ist alternativ mit Schaltern oder Steckbrücken bestückt. Die Position der Schalter oder Steckbrücken finden Sie auf der Seite "Umschlag/Cover".

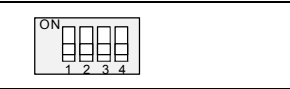

$$
\begin{array}{|c|c|c|}\n\hline\n1 & 2 \\
\hline\n0 & 0 & 0\n\end{array}
$$

Schalter 1 = System- und BIOS-Setup-Passwort umgehen

Schalter 2 = System-BIOS wiederherstellen Schalter 3 = muss immer auf *off* gestellt sein

Schalter 4 = muss immer auf *off* gestellt sein

Pinpaar 1 gesteckt = System- und BIOS-Setup-Passwort umgehen

Pinpaar 2 gesteckt = System-BIOS wiederherstellen

Jede andere Einstellung = Auslieferungszustand; Steckbrücke ohne **Funktion** 

**i** | Die Taktfrequenz des Prozessors wird automatisch eingestellt.

#### **System- und BIOS-Setup-Passwort umgehen - Schalter 1 / Pinpaar 1**

Der Schalter 1 / Pinpaar 1 ermöglicht das Umgehen des System- und BIOS-Setup-Passworts.

- *On* Das System- und BIOS-Setup-Passwort wird beim Einschalten des Gerätes übersprungen und kann geändert werden.
- *Off* Das System- und BIOS-Setup-Passwort muss beim Einschalten des Gerätes eingegeben werden.

#### **System-BIOS wiederherstellen - Schalter 2 / Pinpaar 2**

Der Schalter 2 / Pinpaar 2 ermöglicht das Wiederherstellen des System-BIOS nach einem fehlerhaften Update. Zum Wiederherstellen des System-BIOS benötigen Sie eine "Flash-BIOS-Diskette" (siehe Kapitel ["BIOS-Update"](#page-34-0)).

- *On* Das System-BIOS startet vom Diskettenlaufwerk A: und die eingelegte "Flash-BIOS-Diskette" überschreibt das System-BIOS auf dem Mainboard.
- *Off* Normaler Betrieb (Standardeinstellung).

#### **Reserviert - Schalter 3 und Schalter 4 (wenn vorhanden)**

Schalter 3 und 4 sind reserviert.

## <span id="page-27-0"></span>**Erweiterungen / Hochrüsten**

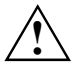

**1988** Bei allen in diesem Kapitel beschriebenen Arbeiten verlassen Sie zuerst den<br>Energiesparmodus, bevor Sie das Gerät ausschalten und ziehen Sie dann den<br>Netzstecker aus der Schutzkontakt-Steckdosel Netzstecker aus der Schutzkontakt-Steckdose! Auch wenn Sie das Gerät heruntergefahren haben, stehen Teile des Gerätes (z. B. Speichermodule, AGP- und PCI-Erweiterungsbaugruppen) noch unter Spannung.

### **Prozessor tauschen**

#### **Technische Daten**

- Pentium 4 mit 400/533/800 MHz Prozessor System Bus (PSB) in der Bauform mPGA478
- Celeron mit 400 MHz Prozessor System Bus in der Bauform mPGA478

Eine aktuelle Liste der von diesem Mainboard unterstützten Prozessoren finden Sie im Internet unter: *www.fujitsu-siemens.de/mainboards*.

### **Prozessor ausbauen/einbauen**

Ê Entfernen Sie einen eventuell vorhandenen Lüfter und den Kühlkörper.

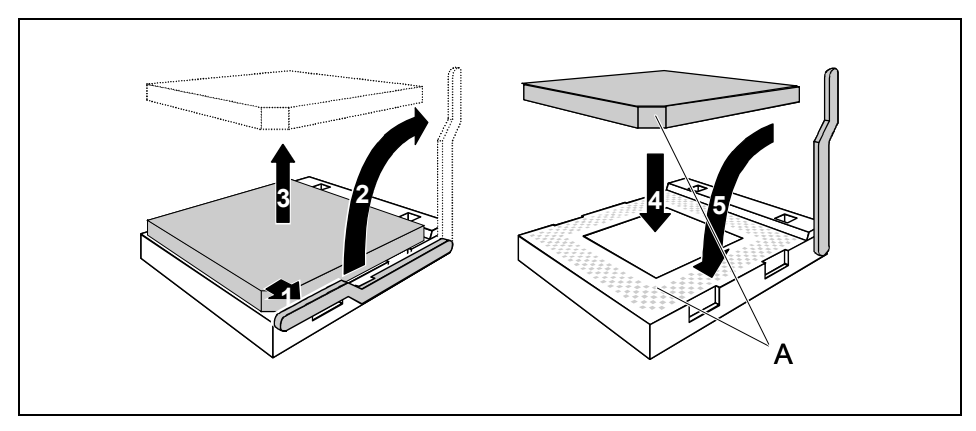

- Ê Drücken Sie den Hebel in Pfeilrichtung (1) und schwenken Sie ihn bis zum Anschlag nach oben (2).
- Heben Sie den alten Prozessor aus dem Steckplatz (3).
- Ê Stecken Sie den neuen Prozessor so in den Steckplatz, dass die abgeschrägte Ecke des Prozessors mit der Codierung am Steckplatz (A) von der Lage her übereinstimmt (4).

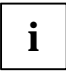

Die abgeschrägte Ecke des Prozessors kann auch an einer anderen Stelle sein als in der Abbildung dargestellt.

Ê Schwenken Sie den Hebel nach unten, bis er spürbar einrastet (5).

#### **Kühlkörpermontage**

Verwenden Sie unbedingt Wärmeleitmaterial zwischen Prozessor und Kühlkörper. Wenn auf dem Kühlkörper bereits ein Wärmeleitpad (gummiartige Folie) aufgebracht ist, verwenden Sie dieses. Ansonsten müssen Sie eine sehr dünne Schicht Wärmeleitpaste auftragen.

Wärmeleitpads können Sie nur einmal benutzen. Wenn Sie den Kühlkörper abnehmen, müssen Sie ihn reinigen und neue Wärmeleitpaste auftragen, bevor Sie ihn erneut montieren.

Bitte beachten Sie, dass je nach verwendetem Kühlkörper unterschiedliche Kühlkörperhalterungen auf dem Mainboard benötigt werden.

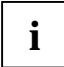

**i** Wenn auf der Unterseite des Mainboards eine Gegenhalteplatte zur Versteifung montiert<br>ist, dürfen keine Kühlkörper vom Typ "Intel Boxed" verwendet werden. Die Halteklammern<br>des Kühlkörpers werden sonst beschädigt. des Kühlkörpers werden sonst beschädigt.

Beim Verwenden eines Kühlkörper "Intel Boxed" muss das Mainboard umgerüstet werden. Dieser Umrüstsatz liegt entweder dem Mainboard bei oder ist separat erhältlich.

Wenn keine Gegenhalteplatte montiert ist, können Sie sowohl Kühlkörper "Intel Boxed" als auch Standard-Kühlkörper verwenden. Wenn Sie den Kühlkörper "Intel Boxed" verwenden, biegt sich das Mainboard wegen des starken Drucks der Halteklammern durch. Dieses Verhalten ist von Intel so spezifiziert.

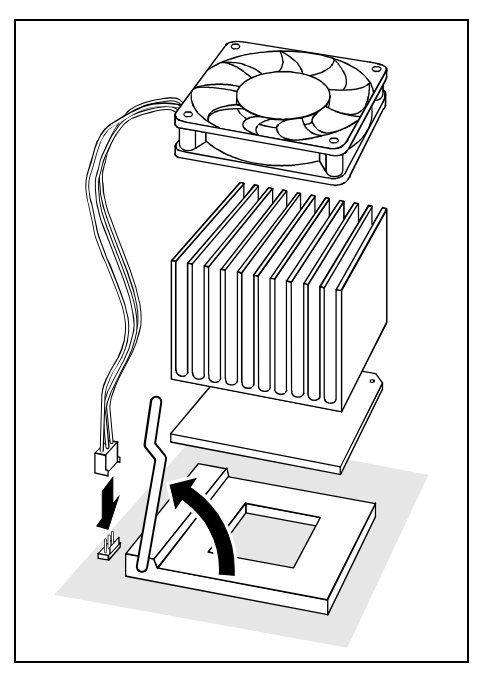

- Ê Je nach Ausbau-Variante müssen Sie eine Schutzfolie vom Kühlkörper abziehen oder den Kühlkörper mit Wärmeleitpaste bestreichen, bevor Sie den ihn aufsetzen.
- Ê Je nach Prozessor-Variante werden für die Befestigung des Kühlkörpers noch Klammern mitgeliefert, die den Kühlkörper fixieren.
- Ê Wenn Sie den optionalen Lüfter montiert haben, stecken Sie den Lüfterstecker auf den entsprechenden Anschluss auf dem Mainboard.

### <span id="page-29-0"></span>**Hauptspeicher hochrüsten**

#### **Technische Daten**

Technologie: DDR 266, DDR 333 oder DDR 400 unbuffered DIMM Module 184-Pin; 2,5 V; 64 Bit, kein ECC

Gesamtgröße: 128 Mbytes bis 4 Gbyte DDR 266 SDRAM 128 Mbytes bis 4 Gbyte DDR 333 SDRAM 128 Mbytes bis 4 Gbyte DDR 400 SDRAM

Modulgrößen: 128, 256, 512 oder 1024 Mbyte pro Modul

Eine aktuelle Liste der für dieses Mainboard empfohlenen Speichermodule finden Sie im Internet unter: *www.fujitsu-siemens.de/mainboards*.

Es muss mindestens ein Speichermodul eingebaut sein. Speichermodule mit unterschiedlicher Speicherkapazität können kombiniert werden.

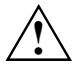

Es dürfen nur ungepufferte 2,5 V-Speichermodule verwendet werden. Gepufferte<br>Speichermodule sind nicht erlaubt. DDR-DIMM-Speichermodule müssen der PC2100-,<br>RC2700, oder PC2200 Spezifikation enterrechen. PC2700- oder PC3200-Spezifikation entsprechen.

Das Mainboard besitzt zwei Speicherkanäle (Channel A und Channel B) mit je zwei Steckplätzen (Slot 1 und 3 oder Slot 2 und 4).

Die maximale Systemperformance ist gegeben, wenn in Steckplatz 1 und 2 oder Steckplatz 3 und 4 identische Speichermodule (gleiche Bestellnummer, gleicher Hersteller, gleiche Größe, Speicherdichte) paarweise verwendet werden.

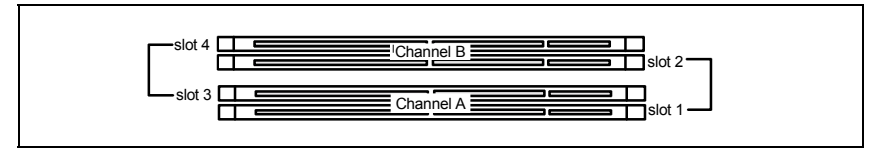

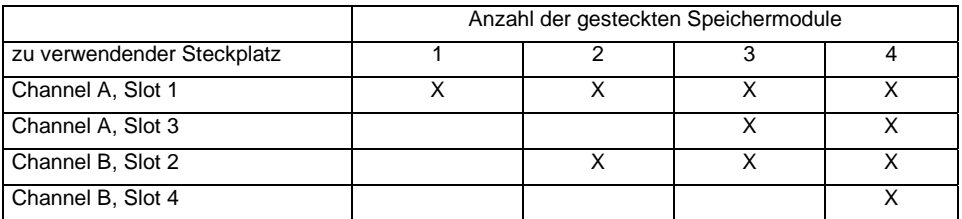

Wenn Sie mehr als ein Speichermodul verwenden, dann achten Sie darauf, die Speichermodule auf beide Speicherkanäle aufzuteilen (siehe Tabelle). Dadurch nutzen Sie die Performancevorteile des Dual-Channel-Mode.

#### **Speichertaktgeschwindigkeit**

Die Speichertaktgeschwindigkeit wird beeinflusst von Chipset und Prozessor System Bus (PSB). Die Tabelle zeigt die Geschwindigkeit des Speichers in Abhängigkeit vom Prozessor System Bus.

<span id="page-30-0"></span>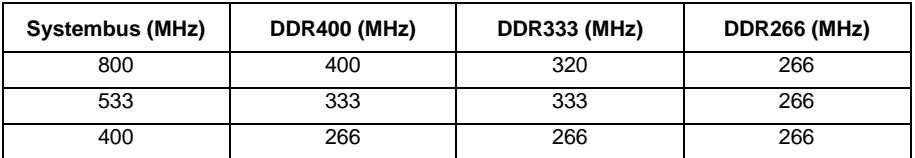

#### **Speichermodul einbauen**

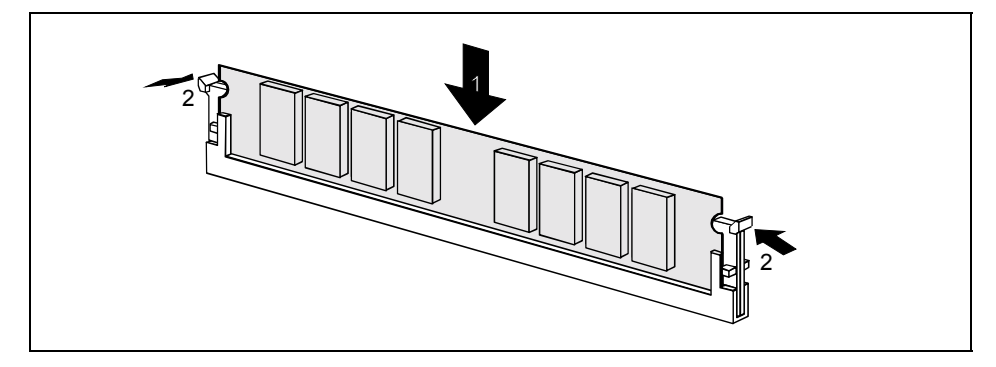

- Klappen Sie die Halterungen des entsprechenden Einbauplatzes an beiden Seiten nach außen.
- Stecken Sie das Speichermodul in den Einbauplatz (1).
- Klappen Sie dabei die seitlichen Halterungen hoch, bis sie am Speichermodul einrasten (2).

#### **Speichermodul ausbauen**

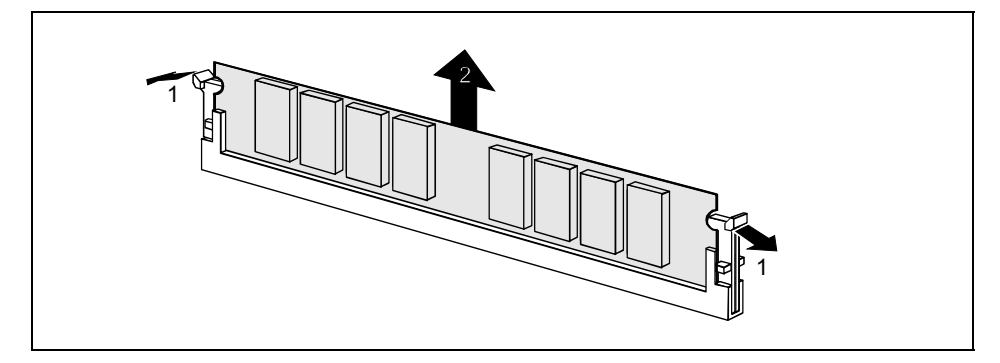

- Drücken Sie die Halterungen auf der linken und auf der rechten Seite nach außen (1).
- Ziehen Sie das Speichermodul aus dem Einbauplatz (2).

### **AGP-Grafikkarten hochrüsten**

#### **Technische Daten:**

<span id="page-31-0"></span>Der AGP-Steckplatz unterstützt die Modi 4x/8x mit 32 Bit und 66 MHz. Es werden ausschließlich 1,5 V AGP-Grafikkarten unterstützt.

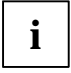

**i** Manche ältere 3,3 V AGP-Grafikkarten sind wie 1,5 V AGP-Grafikkarten codiert. Die<br>Installation einer solchen 3,3 V AGP-Grafikkarte kann schwere Beschädigungen am<br>Meinhoerd und en der AGP-Grefikkarte henergrien Mainboard und an der AGP-Grafikkarte hervorrufen.

### **PCI-Karten hochrüsten**

#### **Technische Daten**:

32 Bit / 33 MHz PCI-Steckplätze 5 V und 3,3 V Versorgungsspannung 3,3 V Hilfsspannung

### **PCI-Bus-Interrupts - Auswahl des richtigen PCI-Steckplatzes**

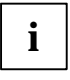

**i** Um optimale Stabilität, Performance und Kompatibilität zu erreichen, vermeiden Sie die<br>**1** mehrfache Nutzung von ISA IRQs oder PCI IRQ Lines (IRQ Sharing). Sollte IRQ Sharing<br>miskt zu umarkung von ISA IRQs odle PCI iRQ nicht zu umgehen sein, so müssen alle beteiligten Geräte und deren Treiber IRQ Sharing unterstützen.

PCI IRQ Lines verbinden AGP-, PCI-Steckplätze und Onboard-Komponenten mit dem Interrupt-Controller. PCI IRQ Lines sind fest auf dem Mainboard verdrahtet.

Welche ISA IRQs den PCI IRQ Lines zugeordnet werden, wird normalerweise automatisch vom BIOS festgelegt (siehe Beschreibung "BIOS-Setup").

#### **Monofunktionale Erweiterungskarten:**

Standard-AGP- und PCI-Erweiterungskarten benötigen maximal einen Interrupt, der als PCI-Interrupt INT A bezeichnet wird. Erweiterungskarten, die keinen Interrupt benötigen, können in einen beliebigen Steckplatz eingebaut werden.

#### **Multifunktionale Erweiterungskarten oder Erweiterungskarten mit integrierter PCI-PCI Bridge:**

Diese Erweiterungskarten benötigen bis zu vier PCI-Interrupts: INT A, INT B, INT C, INT D. Wie viele und welche dieser Interrupts verwendet werden, entnehmen Sie der mitgelieferten Dokumentation der Karte.

Die Zuordnung der PCI-Interrupts zu den PCI IRQ Lines finden Sie in der folgenden Tabelle:

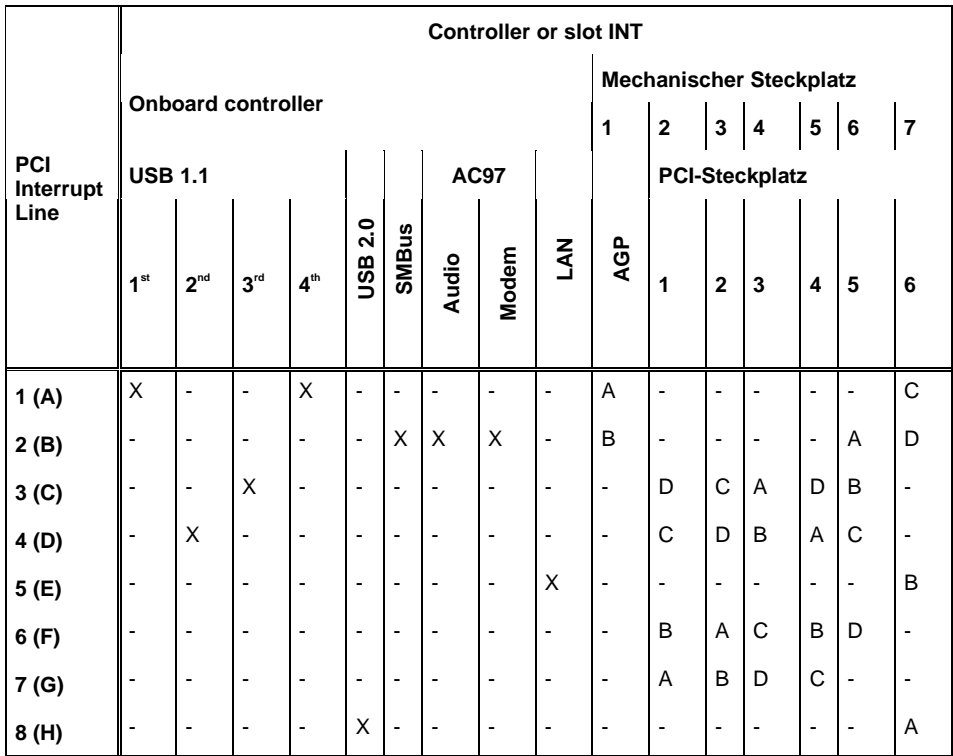

Verwenden Sie zuerst PCI-Steckplätze, die über eine einzige PCI IRQ Line verfügen (kein IRQ Sharing). Wenn Sie einen anderen PCI-Steckplatz mit IRQ Sharing benutzen müssen, überprüfen Sie, ob die Erweiterungskarte IRQ Sharing mit den anderen Geräten auf dieser PCI IRQ Line einwandfrei unterstützt. Auch die Treiber aller Karten und Komponenten an dieser PCI IRQ Line müssen IRQ Sharing unterstützen.

### <span id="page-33-0"></span>**Lithium-Batterie austauschen**

Damit die Systeminformation dauerhaft gespeichert werden kann, ist eine Lithium-Batterie eingebaut, die den CMOS-Speicher mit Strom versorgt. Wenn die Spannung der Batterie zu niedrig ist oder die Batterie leer ist, wird eine entsprechende Fehlermeldung ausgegeben. Die Lithium-Batterie muss dann gewechselt werden.

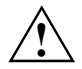

Bei unsachgemäßem Austausch der Lithium-Batterie besteht Explosionsgefahr!<br>Die Lithium-Batterie darf nur durch identische oder vom Hersteller empfohlene Typen ersetzt werden.

Die Lithium-Batterie gehört nicht in den Hausmüll. Sie wird vom Hersteller, Händler oder deren Beauftragten kostenlos zurückgenommen, um sie einer Verwertung bzw. Entsorgung zuzuführen.

Die Batterieverordnung verpflichtet Endverbraucher, defekte oder verbrauchte Batterien an den Vertreiber oder an die dafür eingerichteten Rücknahmestellen zurückzugeben.

Achten Sie beim Austausch unbedingt auf die richtige Polung der Lithium-Batterie - Pluspol nach oben!

Die Halterung der Lithium-Batterie gibt es in verschiedenen Ausführungen, die sich in ihrer Funktionsweise nicht unterscheiden.

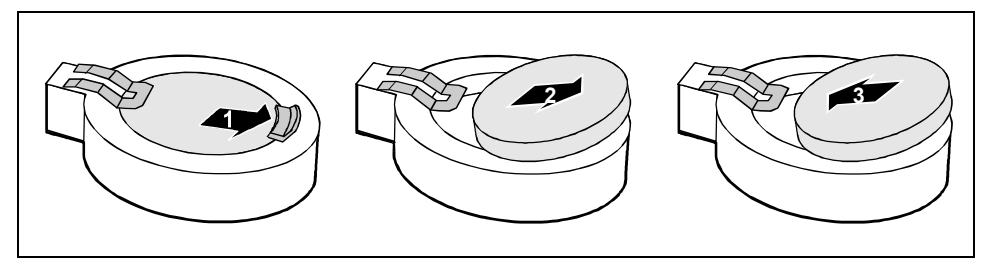

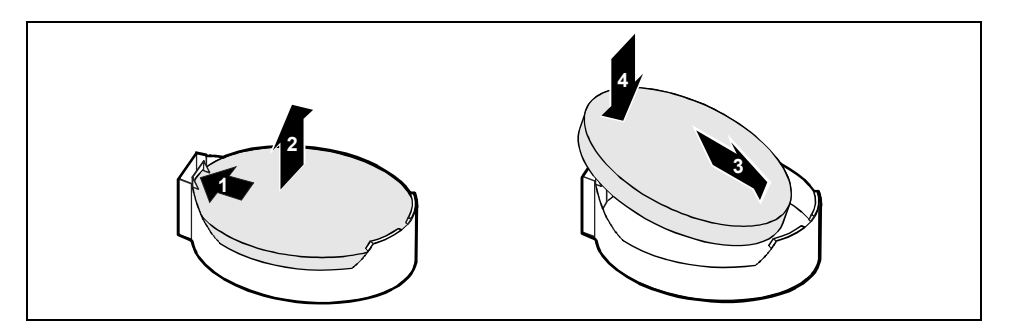

- Ê Drücken Sie die Rastnase in Pfeilrichtung, die Batterie springt etwas aus der Halterung heraus (1).
- Ê Entfernen Sie die Batterie (2).
- Ê Schieben Sie die neue Lithium-Batterie des identischen Typs in die Halterung (3) und drücken Sie sie nach unten, bis sie einrastet (4).

### <span id="page-34-0"></span>**BIOS-Update**

#### **Wann sollte ein BIOS-Update durchgeführt werden?**

Fujitsu Siemens Computers stellt neue BIOS-Versionen zur Verfügung, um die Kompatibilität zu neuen Betriebssystemen, zu neuer Software oder zu neuer Hardware zu gewährleisten. Außerdem können neue BIOS-Funktionen integriert werden.

Ein BIOS-Update sollte auch immer dann durchgeführt werden, wenn ein Problem besteht, das sich durch neue Treiber oder neue Software nicht beheben lässt.

#### **Wo gibt es BIOS-Updates?**

Im Internet unter *www.fujitsu-siemens.de/mainboards* finden Sie die BIOS-Updates.

#### **Wie funktioniert ein BIOS-Update?**

Sie haben zwei Möglichkeiten:

#### **1. BIOS-Update unter DOS mit startfähiger BIOS-Update-Diskette - Kurzbeschreibung**

- Laden Sie die Update-Datei von unserer Internet-Seite auf Ihren PC.
- $\blacktriangleright$  Legen Sie eine leere Diskette (1,44 MB) ein.
- Ê Führen Sie die Update-Datei aus (z.B. *1567103.EXE*).
- Ê Es wird eine startfähige Update-Diskette erstellt. Lassen Sie diese Diskette im Laufwerk.
- Starten Sie den PC neu.
- Ê Folgen Sie den Bildschirmanweisungen.

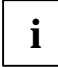

Detaillierte Informationen zum BIOS-Update unter DOS finden Sie im Handbuch zum "BIOS-Setup" (CD "Drivers & Utilities").

#### **2. BIOS-Update unter Windows mit dem Utility DeskFlash**

Ein BIOS-Update kann mit dem Utility *DeskFlash* auch direkt unter Windows durchgeführt werden. *DeskFlash* befindet sich auf der CD "Drivers & Utilities" (ab CD-Version 2001.05 mit *DeskView*OEM V5.0). In der Datei "Liesmich" bzw. "Readme" im Unterverzeichnis *DeskFlash* finden Sie dazu die Installationsanleitung. Weitere Informationen zu *DeskFlash* finden Sie in der Datei *DeskView.PDF* und in der Online-Hilfe von *DeskView*OEM.

### **BIOS-Recovery - System-BIOS wiederherstellen**

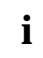

**i** Alle BIOS-Einstellungen werden auf Standardwerte zurückgesetzt.

- Öffnen Sie das Gerät wie in der Betriebsanleitung beschrieben.
- Ê Stellen Sie den Schalter für "System-BIOS wiederherstellen" auf *ON*.
- Schließen Sie das Gerät wie in der Betriebsanleitung beschrieben.
- Legen Sie eine BIOS-Update-Diskette ein und starten Sie den PC.
- <span id="page-35-0"></span>► Achten Sie auf die Lautsprechertöne. Das Wiederherstellen des BIOS war erfolgreich, wenn Sie die Tonfolge "kurz-kurz—lang—lang—lang" hören und die Diskettenzugriffskontrolle erloschen ist. Der Vorgang kann einige Minuten dauern.
- Öffnen Sie das Gerät wie in der Betriebsanleitung beschrieben.
- Ê Stellen Sie den Schalter für "System-BIOS wiederherstellen" auf *OFF*.
- Schließen Sie das Gerät wie in der Betriebsanleitung beschrieben.
- ► Nehmen Sie die Diskette aus dem Diskettenlaufwerk.
- Ê Starten Sie den PC und rufen Sie das *BIOS-Setup* auf.
- Ê Wählen Sie im Menü *Advanced* den Menüpunkt *Reset Configuration Data* und ändern Sie die Einstellung auf *Yes*.
- Ê Beenden Sie das *BIOS-Setup* und speichern Sie die Änderungen.

Das BIOS-Recovery ist abgeschlossen. Das System startet.

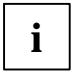

Detaillierte Informationen zum BIOS-Recovery finden Sie im Handbuch "BIOS-Setup" (CD "Drivers & Utilities").

### **Microcode-Update**

#### **Was ist ein Microcode-Update?**

Da es für Prozessoren keine Treiber gibt , bietet Intel ab den Prozessoren der P6-Familie (Pentium Pro) die Möglichkeit, den Befehlssatz (Microcode) des Prozessors zu aktualisieren. So können kleinere Fehler ausgebessert und die Performance gesteigert werden.

Um bestmögliche Performance und einen fehlerfreien Betrieb zu garantieren, empfiehlt Intel, den Microcode für jeden neuen Prozessor zu aktualisieren. Intel bezeichnet eine Nutzung des Prozessors ohne Microcode-Update als Betrieb außerhalb der Spezifikation.

#### **Sicherheit für den Prozessor auf Fujitsu Siemens Computers Mainboards**

Wird der Prozessor mit einem alten oder falschen Microcode genutzt, kann ein fehlerfreier Betrieb nicht gewährleistet werden. Fujitsu Siemens Computers hat deshalb auf seinen Mainboards eine Funktion implementiert, die den Startvorgang unterbricht, falls kein passender Microcode für den installierten Prozessor vorhanden ist. Die ausgegebene Fehlermeldung lautet

Patch for installed CPU not loaded. Please run the bios flash update diskette.

Diese Meldung erscheint erst dann nicht mehr, wenn das Microcode-Update durchgeführt wurde. Falls der Computer trotzdem ohne Microcode-Update betrieben wird, ist ein fehlerfreier Betrieb nicht gewährleistet.

#### **Wann sollte ein Microcode-Update durchgeführt werden?**

Ein Microcode-Update sollte nach der Installation eines neuen Prozessors durchgeführt werden.

Im Gegensatz zum BIOS-Update wird hier nur eine aktualisierte Version des Befehlssatzes des Prozessors gespeichert. Das System-BIOS bleibt davon unberührt.

#### <span id="page-36-0"></span>**Microcode-Update unter DOS mit bootfähiger Microcode-Update-Diskette - Kurzbeschreibung**

- Laden Sie die Update-Datei von unserer Internet-Seite auf Ihren PC.
- E Legen Sie eine leere Diskette (1,44 MB) ein.
- Ê Führen Sie die Update-Datei unter DOS aus (z. B. *1567101.EXE*).
- Ê Es wird eine startfähige Update-Diskette erstellt. Lassen Sie die Diskette im Laufwerk.
- Starten Sie den PC neu.
- Ê Folgen Sie den Bildschirmanweisungen.

Um festzustellen, ob das neueste Microcode-Update geladen wurde, kann die sogenannte Patch-ID des Prozessors ausgelesen werden.

Ê Drücken Sie im *BIOS-Setup* die Taste F1.

Auf der angezeigten Informationsseite finden Sie den Eintrag *CPU / Patch ID*.

Eine Liste mit den aktuellen Prozessoren und den zugehörigen Patch-IDs finden Sie im Internet.

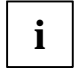

**i** Falls der Prozessor nicht erkannt wird, benötigen Sie zusätzlich das Microcode-Update-<br>Tool für Prozessoren der P6-Familie. Tool für Prozessoren der P6-Familie.

### **Treiber**

Nur wenn auf Ihrem System keine Treiber installiert sind oder Sie diese aktualisieren möchten, gehen Sie wie folgt vor:

- E Legen Sie die CD "Drivers & Utilities Collection" in das CD-ROM-Laufwerk.
- Ê Wenn die CD nicht automatisch startet, rufen Sie das Programm *START.EXE* im CD-ROM-Verzeichnis auf.
- Ê Wählen Sie *DeskUpdate Vollautomatische Installation* aus.
- Ê Folgen Sie den Bildschirmanweisungen.

## <span id="page-37-0"></span>**Anhang**

### **Elektrische Eigenschaften**

#### **Belastbarkeit für Anschlüsse und Sicherungen**

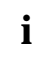

**i** | Achten Sie darauf, dass die angeschlossenen Geräte die Anschlüsse nicht überlasten.

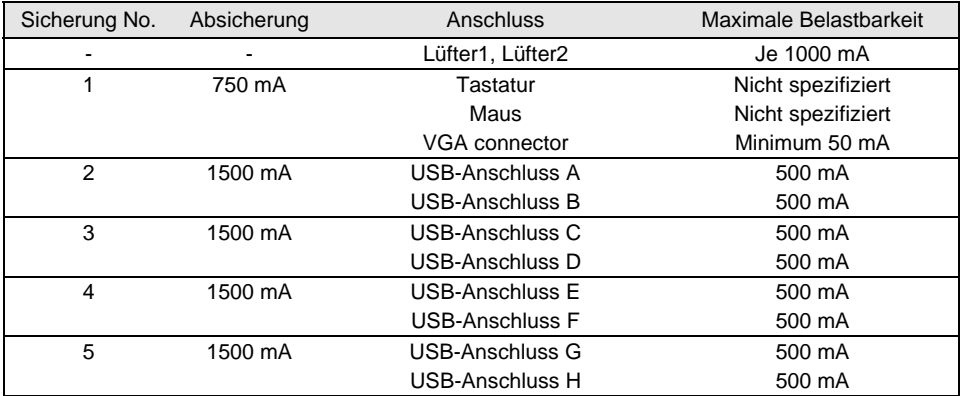

Die Sicherungen auf diesem Mainboard sind mehrfach verwendbar (Polyfuses). Kurz nach Beseitigung des Fehlerzustandes setzen sich die Sicherungen wieder in den Ursprungszustand zurück.

#### **Strombedarf des Mainboards**

Sie benötigen für dieses Mainboard ein Pentium4-Netzteil nach der ATX12V-Spezifikation. Wenn Sie keinen PC von Fujitsu Siemens Computer haben, stellen Sie sicher, dass das Netzteil die benötigten Stromstärken zur Verfügung stellt.

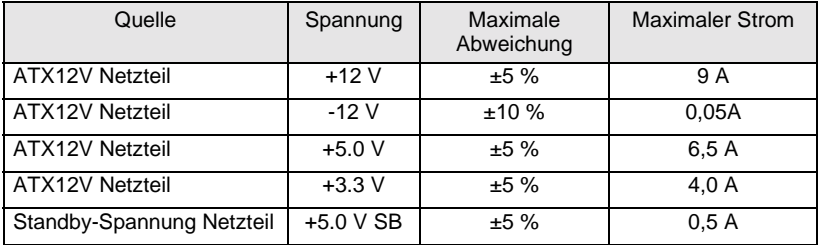

Die Angaben gelten für die Onboard-Komponenten und stellen den ungünstigsten Fall dar. Zusätzlich werden für PCI auf 3,3 V mindestens 350 mA und für USB auf 5 V je 500 mA pro angeschlossenem Gerät benötigt.

### <span id="page-38-0"></span>**APM und ACPI Systemstatus, Stromsparmodi**

| System-<br>status                                             | <b>ACPI</b><br><b>Status</b><br>)1 |                | <b>APM</b><br><b>Status</b> | Power<br>LED I<br>)2 | Power<br>LED II<br>)3 | <b>Sleep</b><br>LED | Strom-<br>ver-<br>brauch                | Aufwach-<br>zeit         |
|---------------------------------------------------------------|------------------------------------|----------------|-----------------------------|----------------------|-----------------------|---------------------|-----------------------------------------|--------------------------|
| Normaler<br><b>Betrieb</b>                                    | G0                                 | S <sub>0</sub> | On                          | An $/$<br>Aus        | An                    | Aus                 | Normal                                  |                          |
| Einfacher<br>Energie-<br>sparmodus                            | G <sub>1</sub>                     | S <sub>1</sub> | Standby                     | Aus/<br>An           | blinkt                | An                  | Fast wie<br>Normal                      | fast sofort              |
| Maximaler<br>Energie-<br>sparmodus<br>)4<br>"Save-To-<br>RAM" |                                    | S <sub>3</sub> |                             | Aus/<br>An           | blinkt                |                     | RAM.<br>Wake-<br>Up<br>Kompo-<br>nenten | ca. 5s                   |
| Maximaler<br>Energie -<br>sparmodus<br>"Save-To-<br>Disk"     |                                    | S <sub>4</sub> |                             | Aus/<br>Aus          | Aus                   |                     | Wake-<br>Up<br>Kompo-<br>nenten         | ca. 20s                  |
| "Soft Off"                                                    | G <sub>2</sub>                     | S <sub>5</sub> | Soft Off                    | Aus/<br>Aus          | Aus                   |                     | Nahe<br>Null                            | Volle<br><b>Bootzeit</b> |
| Mechanisch<br>Aus                                             | G <sub>3</sub>                     |                | Off                         | Aus/<br>Aus          | Aus                   | Aus                 | <b>Null</b>                             | Volle<br><b>Bootzeit</b> |

<sup>)1</sup> G = Globaler Status; S = Systemstatus

)2 Zwei Farben

)3 Eine Farbe

)4 Das Netzteil muss ausreichend belastbare 5 V Standby-Spannung zur Verfügung stellen.

Um Wake-up-Funktionen nutzen zu können, muss die Stromversorgung eine 5 V-Hilfsspannung (5VSB) von mindestens 1 A zur Verfügung stellen.

### <span id="page-39-0"></span>**Mainboard-Revision und BIOS-Version**

Die Kompatibilität z. B. mit neuen Prozessoren kann abhängig von der verwendeten BIOS-Version oder dem Revision-Stand des Mainboards sein. Sie finden die CPU- und BIOS-Kompatibilitätslisten im Internet unter *www.fujitsu-siemens.de/mainboards*.

#### **Mainboard-Revision**

Der Revision-Stand des Mainboards identifiziert genau, welches Mainboard Sie besitzen. Sie finden ihn auf einem Aufkleber an einer Kante des Mainboards:

![](_page_39_Picture_5.jpeg)

D1567-A21 GS 1

05618476

Beispiel Mainboard-Revision

#### **BIOS-Version**

Die BIOS-Version kann im *BIOS-Setup* angezeigt werden.

- Drücken Sie beim Starten F2, um in das BIOS-Setup zu gelangen.
- **EXECUTE:** Drücken Sie F1.

Auf der angezeigten Informationsseite ist die BIOS-Version unter dem Eintrag *BIOS Release* angegeben.

## <span id="page-40-0"></span>**Fehlermeldungen**

In diesem Kapitel finden Sie die Fehlermeldungen, die von den Mainboards ausgegeben werden.

Available CPUs do not support the same bus frequency - System halted! Memory type mixing detected Non Fujitsu Siemens Memory Module detected - Warranty void

There are more than 32 32 RDRAM devices in the system

Überprüfen Sie, ob sich die Systemkonfiguration geändert hat. Korrigieren Sie diese gegebenenfalls.

BIOS update for installed CPU failed

Diese Meldung erscheint, wenn im System-BIOS der für den gesteckten Prozessor erforderliche Mikrocode-Update nicht enthalten ist.

- Ê Starten Sie das System mit eingelegter *Flash-BIOS-Diskette.*
- Ê Brechen Sie den normalen Flash-Vorgang ab, d.h., beantworten Sie die Frage, das Flash-BIOS-Update durchzuführen, mit

**n** Ú

Ê Um das Flash-BIOS-Update für den Prozessor durchzuführen, geben Sie ein:

#### **flashbio**Ë**/p6** Ú

Check date and time settings

Das Datum und die Uhrzeit des Systems sind ungültig. Stellen Sie das aktuelle Datum und die aktuelle Uhrzeit im Menü *Main* des *BIOS-Setup* ein.

CPU ID 0x failed

Schalten Sie den Server aus und wieder ein. Wenn die Meldung weiterhin erscheint, stellen Sie im *BIOS-Setup* im Menü *Server - CPU Status* den entsprechenden Prozessor auf *Disabled* und wenden Sie sich an unsere Verkaufsstelle oder unseren Service.

CPU mismatch detected

Sie haben den Prozessor ausgewechselt oder die Frequenzeinstellung geändert. Die Kenndaten des Prozessors haben sich damit geändert. Bestätigen Sie diese Änderung, indem Sie das *BIOS-Setup* aufrufen und wieder verlassen.

Diskette drive A error Diskette drive B error

> Überprüfen Sie im *BIOS-Setup*, im Menü *Main*, den Eintrag für das Diskettenlaufwerk. Überprüfen Sie die Anschlüsse des Diskettenlaufwerks.

```
DMA test failed
EISA CMOS not writable
Extended RAM Failed at offset: nnnn
Extended RAM Failed at address line: nnnn
Failing Bits: nnnn
Fail-Safe Timer NMI failed
Multiple-bit ECC error occurred
Memory decreased in size
Memory size found by POST differed from EISA CMOS
Single-bit ECC error occurred
Software NMI failed
System memory exceeds the CPU's caching limit
System RAM Failed at offset: nnnn
Shadow RAM Failed at offset: nnnn
```
Schalten Sie das Gerät aus und wieder ein. Wenn die Meldung weiterhin erscheint, wenden Sie sich an Ihre Verkaufsstelle oder an unseren Service.

Failure Fixed Disk 0 Failure Fixed Disk 1 Fixed Disk Controller Failure

> Überprüfen Sie im *BIOS-Setup*, im Menü *Main*, die Einträge für das Festplattenlaufwerk und im Menü *Advanced - Peripheral Configuration* den Eintrag für den IDE-Laufwerks-Controller. Überprüfen Sie die Anschlüsse und Steckbrücken des Festplattenlaufwerks.

```
Incorrect Drive A - run SETUP
Incorrect Drive B - run SETUP
```
Stellen Sie im *BIOS-Setup*, im Menü *Main*, den Eintrag für das Diskettenlaufwerk richtig ein.

#### Invalid NVRAM media type

Schalten Sie das Gerät aus und wieder ein. Wenn die Meldung weiterhin erscheint, wenden Sie sich an Ihre Verkaufsstelle oder an unseren Service.

```
Invalid System Configuration Data
```
Stellen Sie im *BIOS-Setup*, im Menü *Advanced* den Eintrag *Reset Configuration Data* auf *Yes.*

```
Invalid System Configuration Data - run configuration utility
Press F1 to resume, F2 to Setup
```
Wurde der Rechner während des Systemstarts ausgeschaltet, kann diese Fehlermeldung auftreten.

Rufen Sie das *BIOS-Setup* auf und wechseln Sie zum Menü *Advanced*. Wählen Sie dort den Menüpunkt *Reset Configuration Data* aus und ändern Sie die Einstellung auf *Yes*. Speichern Sie die Änderung und verlassen Sie das *BIOS-Setup*. Starten Sie den Rechner neu.

Keyboard controller error

Schließen Sie eine andere Tastatur oder Maus an. Wenn die Meldung weiterhin erscheint, wenden Sie sich bitte an Ihre Verkaufsstelle oder unseren Service.

Keyboard error

Kontrollieren Sie, ob die Tastatur korrekt angeschlossen ist.

```
Keyboard error nn
nn Stuck Key
```
Lösen Sie die Taste auf der Tastatur (*nn* ist der Hexadezimalcode für die Taste).

Missing or invalid NVRAM token

Schalten Sie das Gerät aus und wieder ein. Wenn die Meldung weiterhin erscheint, wenden Sie sich bitte an Ihre Verkaufsstelle oder unseren Service.

Monitor type does not match CMOS - RUN SETUP

Stellen Sie im *BIOS-Setup*, im Menü *Main*, den Eintrag für den Bildschirmtyp richtig ein.

On Board PCI VGA not configured for Bus Master

Stellen Sie im *BIOS-Setup*, im Menü *Advanced* im Untermenü *PCI Configuration*, den Eintrag *Shared PCI Master Assignment* auf *VGA*.

One or more RDRAM devices are not used One or more RDRAM devices have bad architecture/timing One or more RDRAM devices are disabled

Wenden Sie sich bitte an Ihren Administrator oder unseren Service.

Operating system not found

Überprüfen Sie im *BIOS-Setup*, im Menü *Main*, die Einträge für das Festplattenlaufwerk und das Diskettenlaufwerk, sowie die Einträge für *Boot Sequence*.

```
Parity Check 1
Parity Check 2
```
Schalten Sie das Gerät aus und wieder ein. Wenn die Meldung weiterhin erscheint, wenden Sie sich an Ihre Verkaufsstelle oder an unseren Service.

Previous boot incomplete - Default configuration used

Wenn Sie die Funktionstaste [F2] drücken, können Sie im *BIOS-Setup* die Einstellungen prüfen und korrigieren. Wenn Sie die Funktionstaste [F1] drücken, startet das System mit der unvollständigen Systemkonfiguration. Wenn die Meldung weiterhin erscheint, wenden Sie sich an Ihre Verkaufsstelle oder an unseren Service.

Real time clock error

Rufen Sie das *BIOS-Setup* auf und tragen Sie im Menü *Main* die richtige Uhrzeit ein. Wenn die Meldung weiterhin erscheint, wenden Sie sich bitte an Ihre Verkaufsstelle oder unseren Service.

Service Processor not properly installed

Der Servermanagement-Controller ist nicht richtig installiert. Wenn die Meldung weiterhin erscheint, wenden Sie sich bitte an Ihre Verkaufsstelle oder unseren Service.

```
Storage Extension Group = xy
Configuration error, x Storage Extensions(s) found, configured are y
SE(s).
Device List: k1, k2 ...
```
Die angegebene Anzahl der Speichererweiterungseinheiten (SE) im *BIOS-Setup* Menü *Server - Storage Extensions - Number of connected SE* ist falsch. Prüfen Sie, wie viele SE innerhalb der Gruppe am Server angeschlossen sind und ändern Sie die Einstellung im *BIOS-Setup*. Prüfen Sie, ob Sie eine Geräte-ID doppelt vergeben haben.

xy = Gruppennummer x = Anzahl der gefundenen SE am Kommunikationsbus y = Anzahl der in *Number of connected SE* eingetragenen SE k1, k2 ... = Geräte-ID der gefundenen Speichererweiterungseinheiten System battery is dead - Replace and run SETUP

Tauschen Sie die Lithium-Batterie auf dem Mainboard aus und führen Sie die Einstellungen im *BIOS-Setup* erneut durch.

System Cache Error - Cache disabled

Schalten Sie das Gerät aus und wieder ein. Wenn die Meldung weiterhin erscheint, wenden Sie sich an Ihre Verkaufsstelle oder an unseren Service.

System CMOS checksum bad - - Default configuration used

Rufen Sie das *BIOS-Setup* auf und korrigieren Sie die zuletzt vorgenommenen Einträge oder stellen Sie die Standardeinträge ein.

System Management Configuration changed or Problem occurred

Ein Systemlüfter oder Systemsensor ist ausgefallen. Überprüfen Sie die Funktion der Hardware.

System timer error

Schalten Sie das Gerät aus und wieder ein. Wenn die Meldung weiterhin erscheint, wenden Sie sich an Ihre Verkaufsstelle oder an unseren Service.

Uncorrectable ECC DRAM error DRAM Parity error Unknown PCI error

> Schalten Sie das Gerät aus und wieder ein. Wenn die Meldung weiterhin erscheint, wenden Sie sich bitte an Ihre Verkaufsstelle oder unseren Service.

Verify CPU frequency selection in Setup

Die Frequenzeinstellung für den Prozessor ist ungültig. Korrigieren Sie die Einstellung im *BIOS-Setup*.

### <span id="page-44-0"></span>**Glossar**

Die unten aufgeführten Fachbegriffe bzw. Abkürzungen stellen keine vollständige Aufzählung aller gebräuchlichen Fachbegriffe bzw. Abkürzungen dar.

Nicht alle hier aufgeführten Fachbegriffe bzw. Abkürzungen gelten für das beschriebene Mainboard.

![](_page_44_Picture_206.jpeg)

![](_page_44_Picture_207.jpeg)